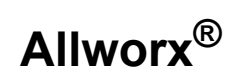

## **View™ Application User Guide**

Version 1.1

Updated August 11, 2015

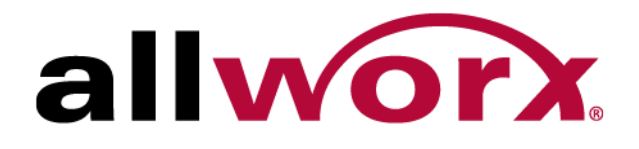

**Allworx® View™ User Guide**

**Version 1.1**

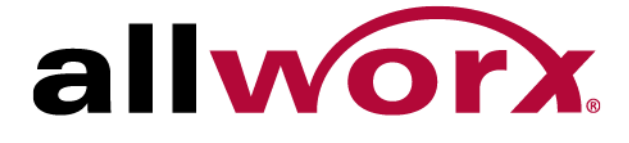

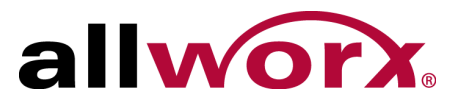

©2015 Allworx Corp, a Windstream company. All rights reserved. No part of this publication may be reproduced, stored in a retrieval system, or transmitted, in any form or by any means, electronic, mechanical, photocopy, recording, or otherwise without the prior written permission of Allworx Corp.

Software in this product is Copyright 2015 Allworx Corp, a Windstream company, or its vendors. All rights are reserved. The software is protected by United States of America copyright laws and international treaty provisions applicable worldwide. Under such laws, the licensee is entitled to use the copy of the software incorporated with the instrument as intended in the operation of the product in which it is embedded. The software may not be copied, decompiled, reverse-engineered, disassembled, or otherwise reduced to human-perceivable form. This is not the sale of the software or any copy of the software; all right, title, ownership of the software remains with Allworx or its vendors.

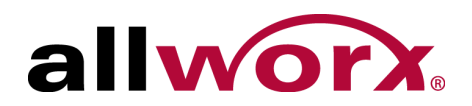

# **Contents**

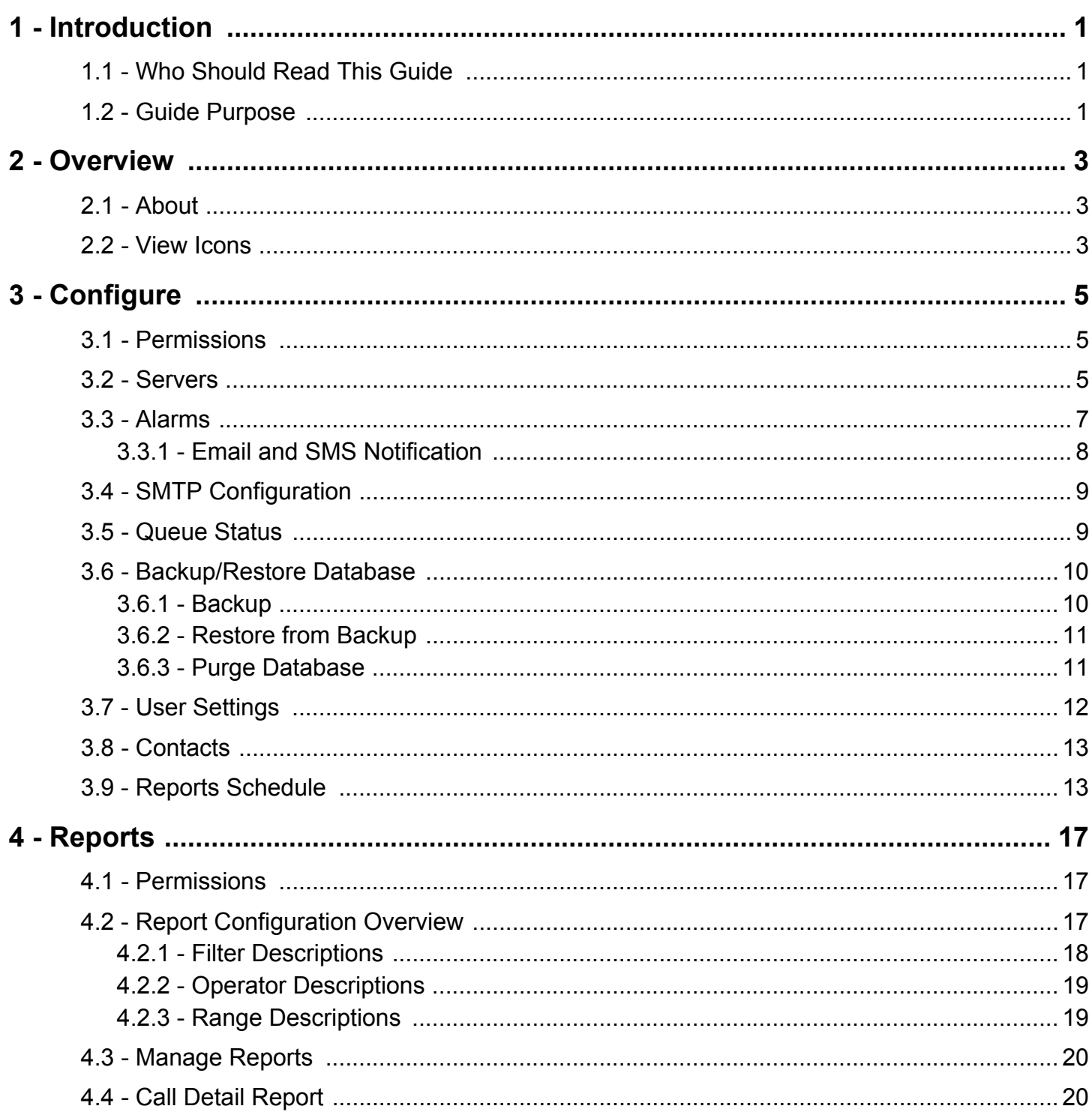

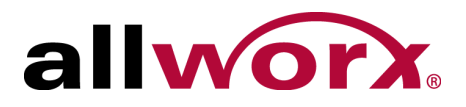

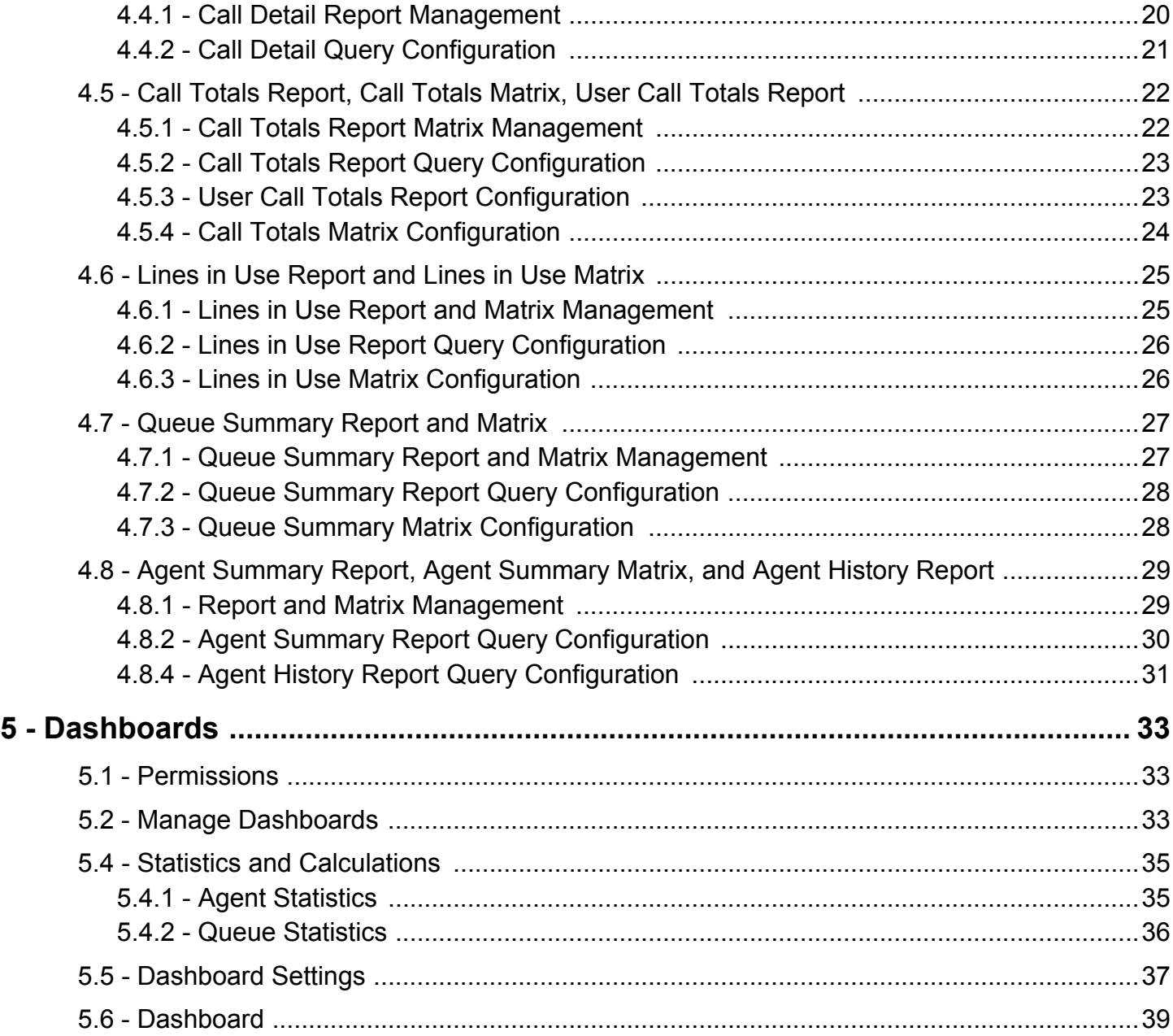

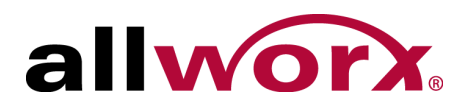

# <span id="page-6-0"></span>**Chapter 1 Introduction**

The Allworx View™ web application provides dynamic, comprehensive usage reporting on the Allworx phone system. This application uses complete and accurate data of the Allworx phone system for users to make data-driven decisions with an easy-to-use web browser-based user interface to ensure:

- subscription to the optimal number of outside lines
- using business resources and personnel effectively
- managing customer and associate calls quickly and efficiently
- planning future growth for infrastructure and personnel

The View application offers two levels of reporting:

- View CDR feature keys provides call detail reports.
- View Automatic Call Distribution (ACDR) feature key (optional requires the View CDR feature key) provides customizable dashboards for supervisors and agents, and displays the information - using any popular web browser. Using configurable alarms, supervisors and agents can recognize and react to high call volume situations to minimize abandoned calls and frustrated customers.

## <span id="page-6-1"></span>**1.1 Who Should Read This Guide**

Users that install and maintain Windows and View servers should read this guide. This guide expects the reader to:

- understand computer networking.
- have background knowledge of Windows and Allworx servers.

## <span id="page-6-2"></span>**1.2 Guide Purpose**

The purpose of this guide is to assist end users in the set up and management of dashboards and reports.

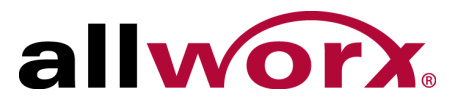

## **1.3 Equipment Requirements**

The table below is a complete list of equipment and requirements necessary to perform all operations identified in this User's Guide. Each chapter has a specific list of equipment and requirements necessary to perform the operations identified with that chapter.

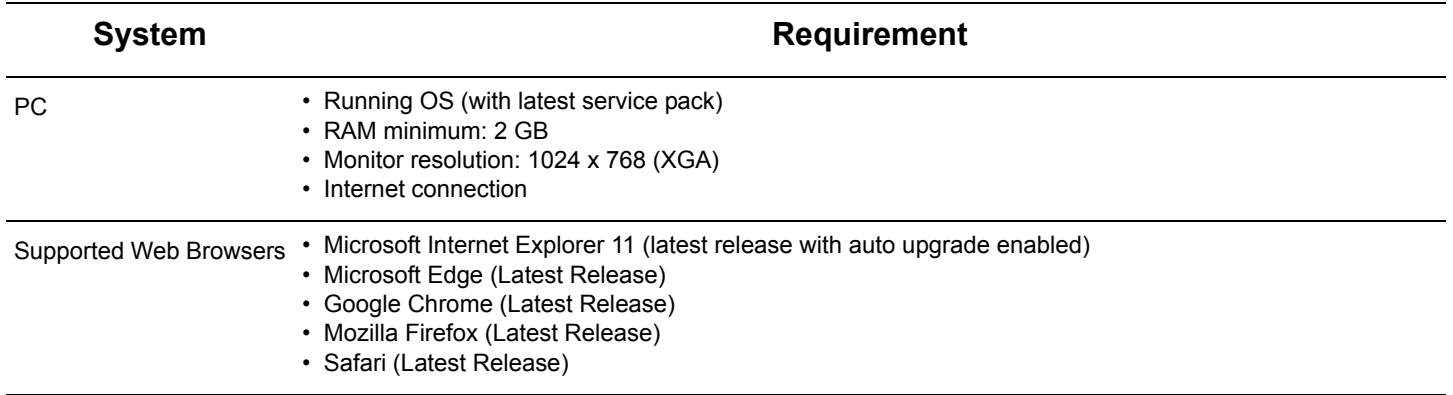

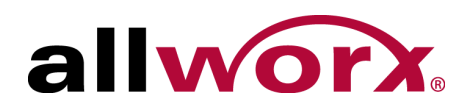

# <span id="page-8-0"></span>**Chapter 2 Overview**

This chapter provides information about the View application. View users can:

- understand the About window.
- identify icons.
- launch View.
- change agent status.

## <span id="page-8-1"></span>**2.1 About**

Opens the About window, which provides information specific to the View application.

## <span id="page-8-2"></span>**2.2 View Icons**

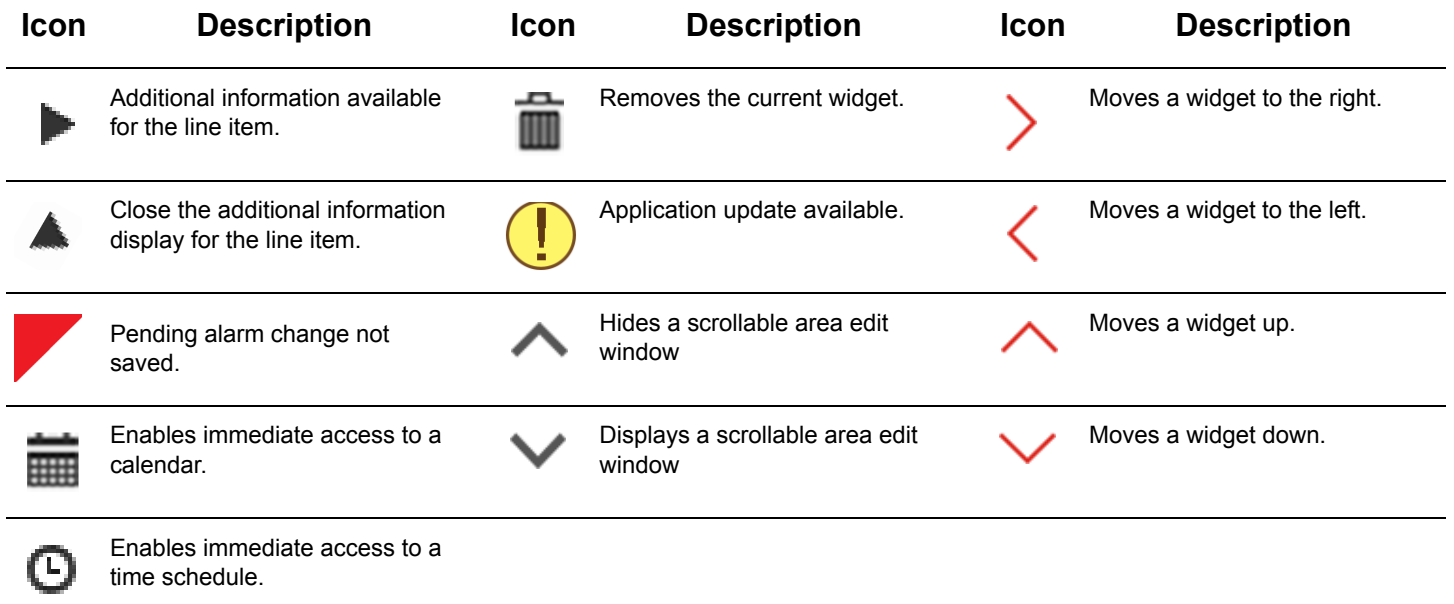

Section 1 - Allworx View User Guide Version 1.1

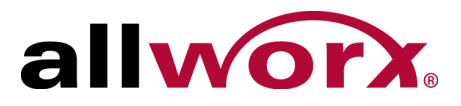

## **2.3 Launch the View Application**

The View application performs an auto log out after a period of time. If a user does not interact with the View application after 20 minutes, and then attempts to interact with the application, the application prompts the user to re-log in.

### **To launch the View application:**

1. Open a new browser window and enter the URL:

https://<IP Address or DNS name>/AllworxView

The View page displays. Consult with the View Administrator to obtain the IP Address, if necessary.

If the message "This Connection is Untrusted" displays, contact the View Administrator to determine if the web application with a self-signed certificate was installed (in this case expect a warning).

2. Log in to the View server page with the assigned username and password.

The View log in requires enabled JavaScipt and cookies for authentication purposes. If cookies are not enabled, an error message displays. Enable the JavaScript and cookies.

<span id="page-10-0"></span>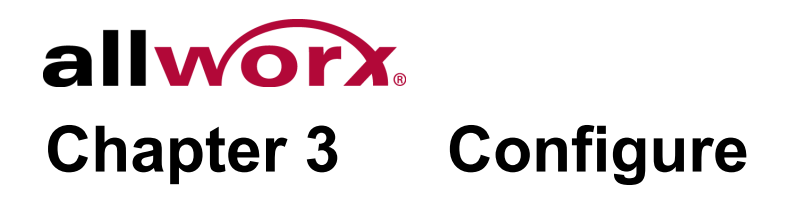

The Configure feature enables users to manage the View application settings.

## <span id="page-10-1"></span>**3.1 Permissions**

The View application determines user access based on the user log in credentials. The table below identifies permissions based on user type.

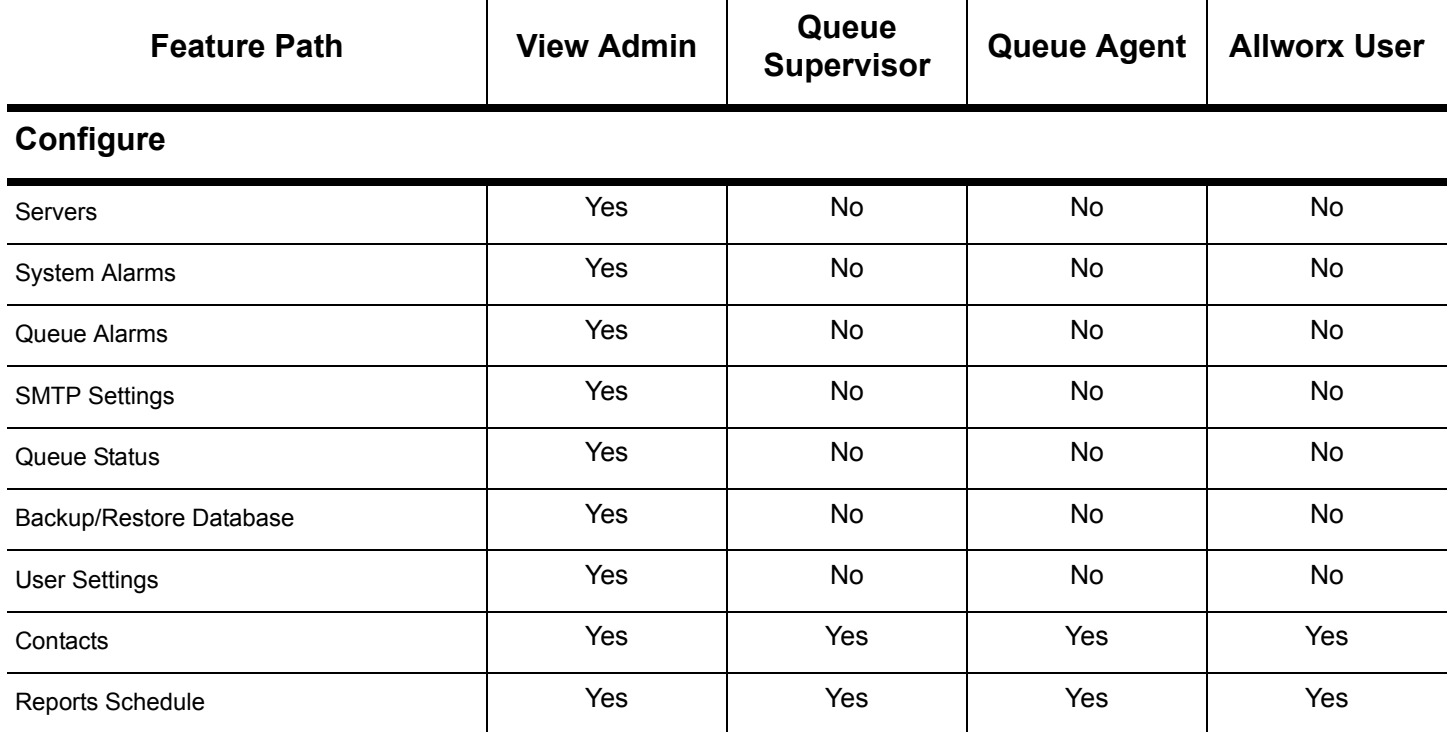

## <span id="page-10-2"></span>**3.2 Servers**

The View application enables View administrators to:

- individually add, update, or delete the Allworx servers communicating with the View server.
- displays the communicating servers in a single table.

### **To manage an Allworx server:**

- 1. Open a new browser window and enter the View server IP address or DNS name (from the Network Administrator).
- 2. Log in with the username ViewAdmin and the password created during installation.

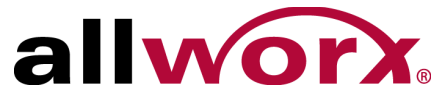

3. Navigate **Configure** > **Servers** to open the Manage My Servers page. All Allworx servers currently communicating with the View server display:

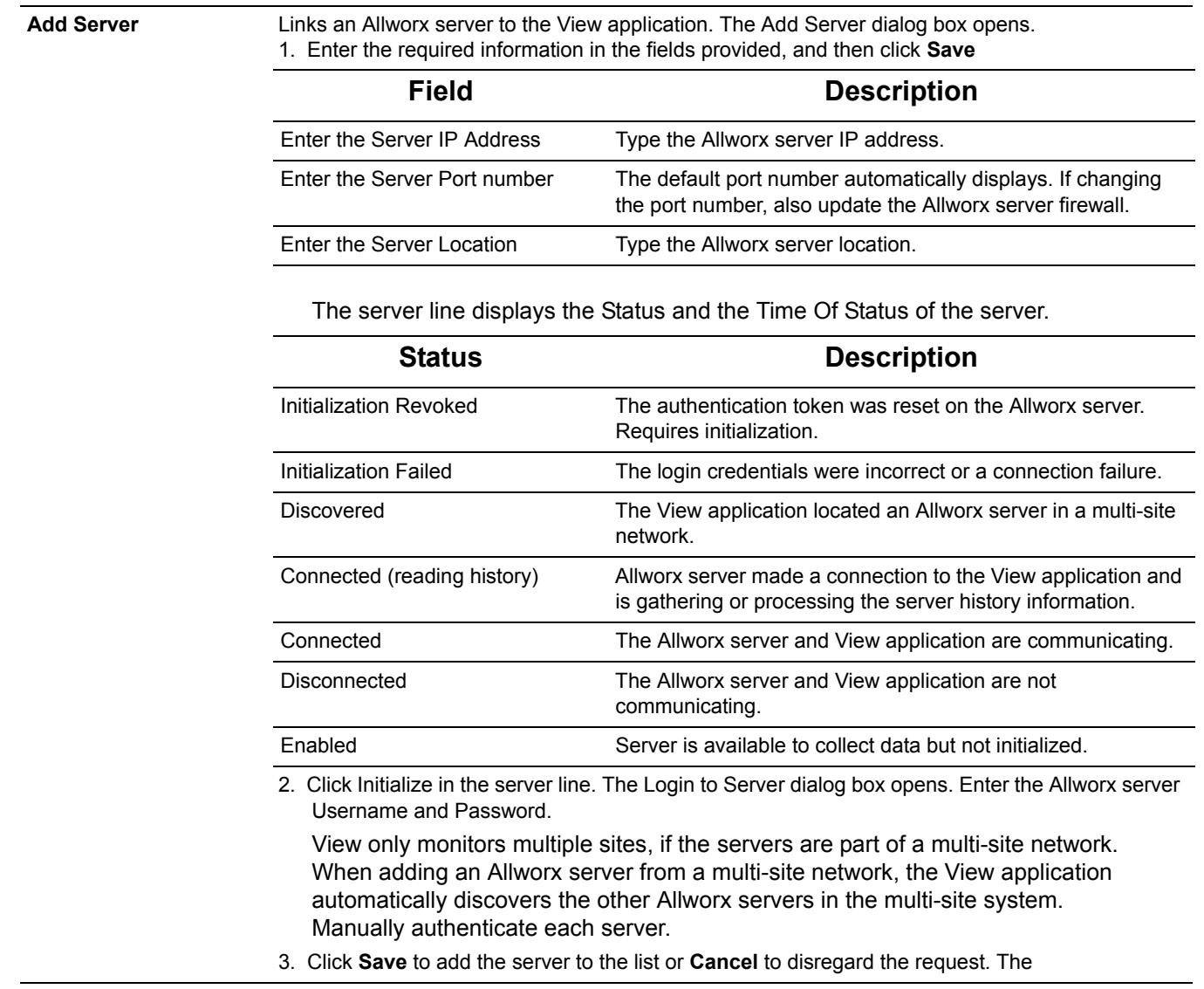

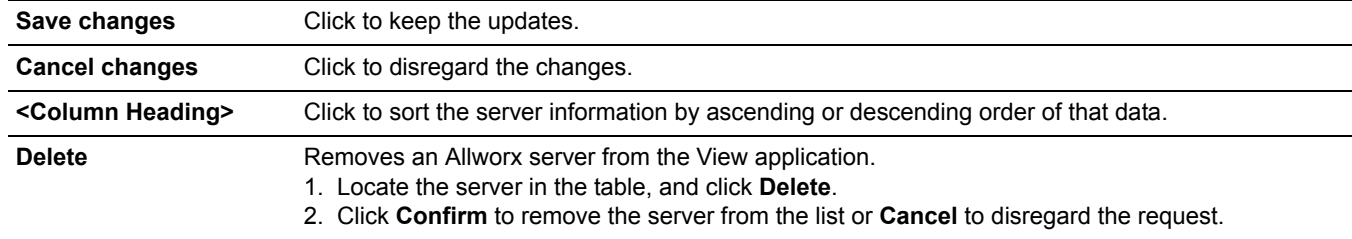

### **To manage the Allworx server information:**

- 1. Log in to the View application with an Allworx username and password.
- 2. Navigate to **Configure** > **Servers** to open the Manage My Servers page. The table displays the added Allworx servers communicating with the View server.

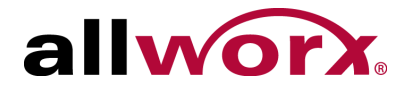

- 3. Locate the server, click on the information, and update:
	- Location Port IP Address Enable\*

\* When the Enable state = false, the View application no longer monitors the server, but it does continue to log information for reporting purposes. Limited to 5000 queue events, agent events, and calls each.

- 4. Click **Save changes** to update the information or **Cancel** to disregard the request. This adds the first Allworx server to the server list.
- 5. Click **Initialize** and provide the username and password of an Allworx user with View administrative permission. This initializes the server.

The View application automatically discovers the IP addresses of other sites in a multi-site network. Initialize each site to connect the View application to each server.

## <span id="page-12-0"></span>**3.3 Alarms**

The View alarms are specific to:

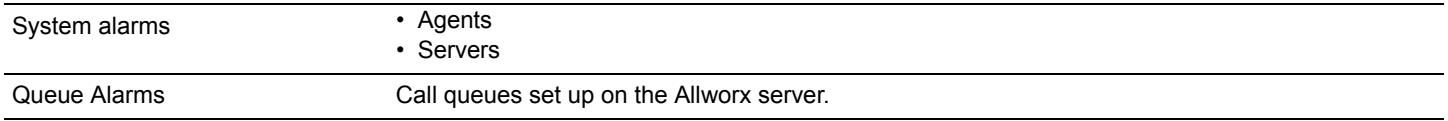

The View and View ACD add-on application alarms enable supervisors and agents to recognize and react to high-volume call situations. When the View application exceeds the alarm threshold limits:

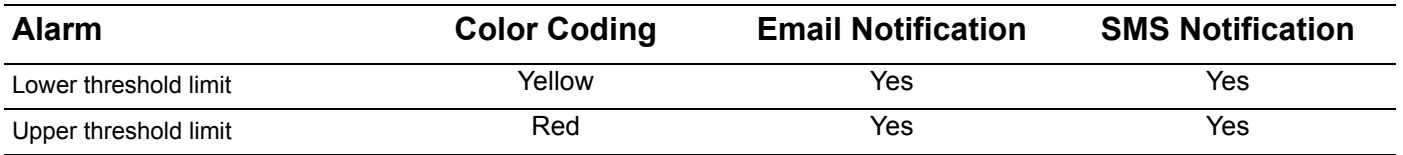

Any user with View administrative permissions can alter the threshold values. The View application displays a red triangle by changed, unsaved values. After saving the change, the red triangle no longer displays.

### **To change System Alarm or Queue Alarm information:**

- 1. Log in to the View application with an Allworx username and password.
- 2. Navigate to: **Configure** >:

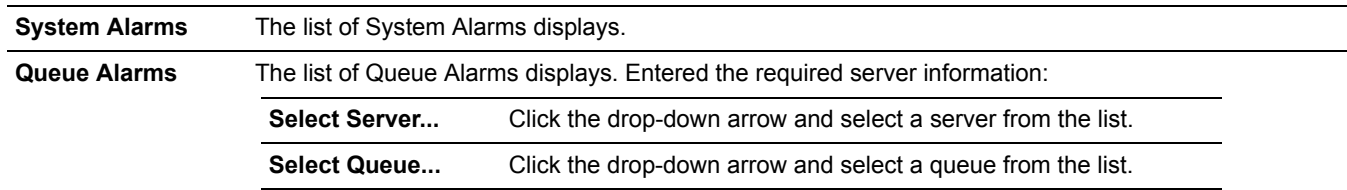

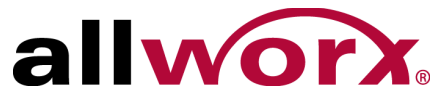

3. Click a column title to toggle between ascending and descending order. Locate the Alarm Name, and then click:

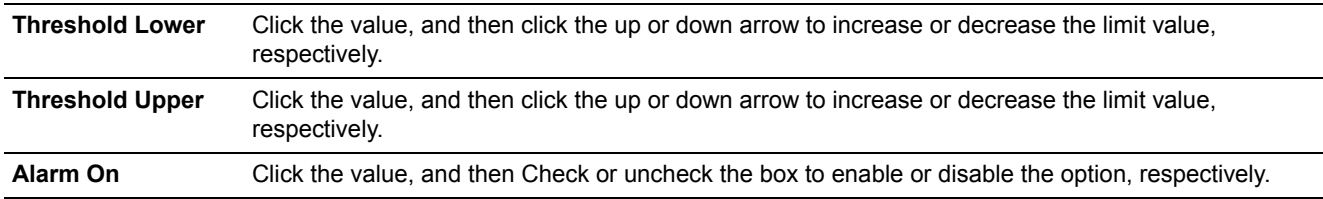

4. Click **Save changes** to update the information or **Cancel changes** to disregard the request.

### <span id="page-13-0"></span>**3.3.1 Email and SMS Notification**

Clicking the arrow left of the Alarm Name displays the Email List of users receiving email notifications. It is necessary to configure the SMTP prior to sending email notifications. See ["SMTP Configuration"](#page-14-0)  [on page 9](#page-14-0) for more information.

### **To manage an alarm email list:**

- 1. Verify the user has a valid email address or email to SMS gateway. Verizon example: <10-digit number>@vtext.com. Contact the carrier in the event these instructions do not provide the proper SMS messaging to the cellular endpoint.
- 2. Log in to the View application with an Allworx username and password.
- 3. Navigate to **Configure** > **System Alarms** or **Configure** > **Queue Alarms**. For Queue Alarms, select the server and the queue from the drop-down lists.

The list of respective Alarms displays. Click a column title to toggle between ascending and descending order.

4. Locate the Alarm, and click the arrow left of the Alarm name. An email dialog box with three tabs displays.

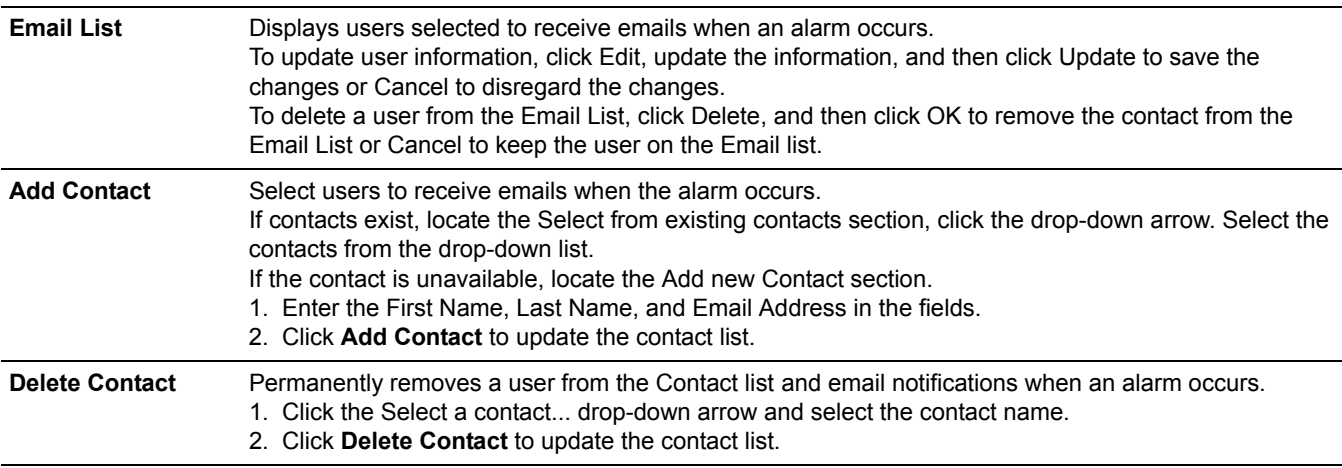

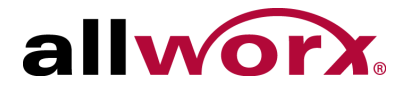

- 5. Locate and click the arrow left of the Alarm Name to close the Email tabbed interface.
- 6. Click **Save changes** to keep the email notification updates or click **Cancel changes** to disregard the request.

## <span id="page-14-0"></span>**3.4 SMTP Configuration**

Prior to sending alarm notifications, configure the SMTP settings for email delivery from the View application.

### **To set up the email SMTP settings:**

- 1. Log in to the View application with an Allworx username and password.
- 2. Navigate to **Configure** > **SMTP Settings**. The SMTP Configuration page displays.
- 3. Update the fields.

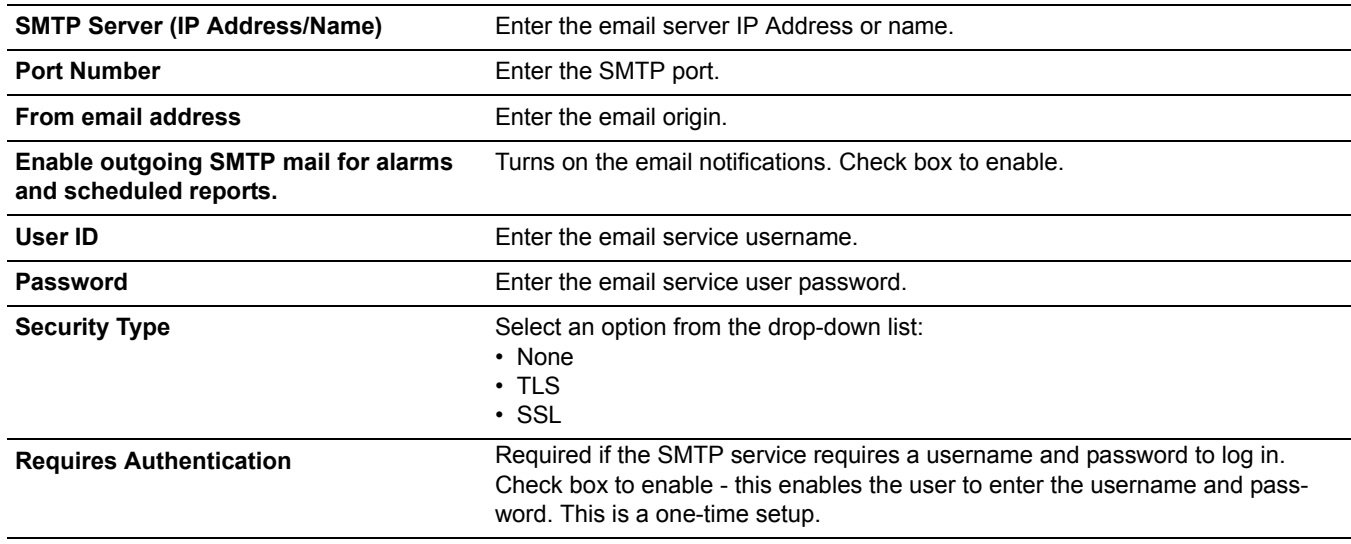

- 4. Click **Test Settings** to verify the information is correct or **Save Settings** to update the current information.
- 5. Enter an email address if the field provided. Click **Test** to send an email to the address.

## <span id="page-14-1"></span>**3.5 Queue Status**

View application computes many statistics using a Queue Status Period, which uses a sliding window for the time period in minutes. Administrators can adjust the Status period time frame. The View application displays a red triangle by changed values to indicate an unsaved change.

### **To manage the queue status configuration:**

1. Log in to the View application with an Allworx username and password.

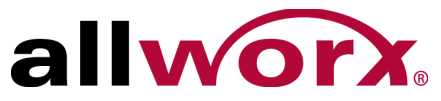

- 2. Navigate to **Configure** > **Queue Status**. The Manage Queue Status page displays.
- 3. Click **Select Server...** and select an option from the drop-down list.
- 4. Locate the Queue in the list. Click **Status Period** and adjust the setting.
- 5. Click **Save changes** to update the information or **Cancel changes** to disregard the request.

## <span id="page-15-0"></span>**3.6 Backup/Restore Database**

The View application enables users with View administrator permissions to backup, restore, or purge the View database.

### <span id="page-15-1"></span>**3.6.1 Backup**

At any time, Allworx administrators can either click **Backup Now** to begin the database back up immediately or schedule a back up to begin at another time.

After completing the backup, the View application provides a restore point in the Restore Data drop-down list.

#### **To schedule or manage a backup:**

- 1. Log in to the View application with an Allworx username and password.
- 2. Navigate to **Configure** > **Backup / Restore Database**. The Backup / Restore Status page displays.

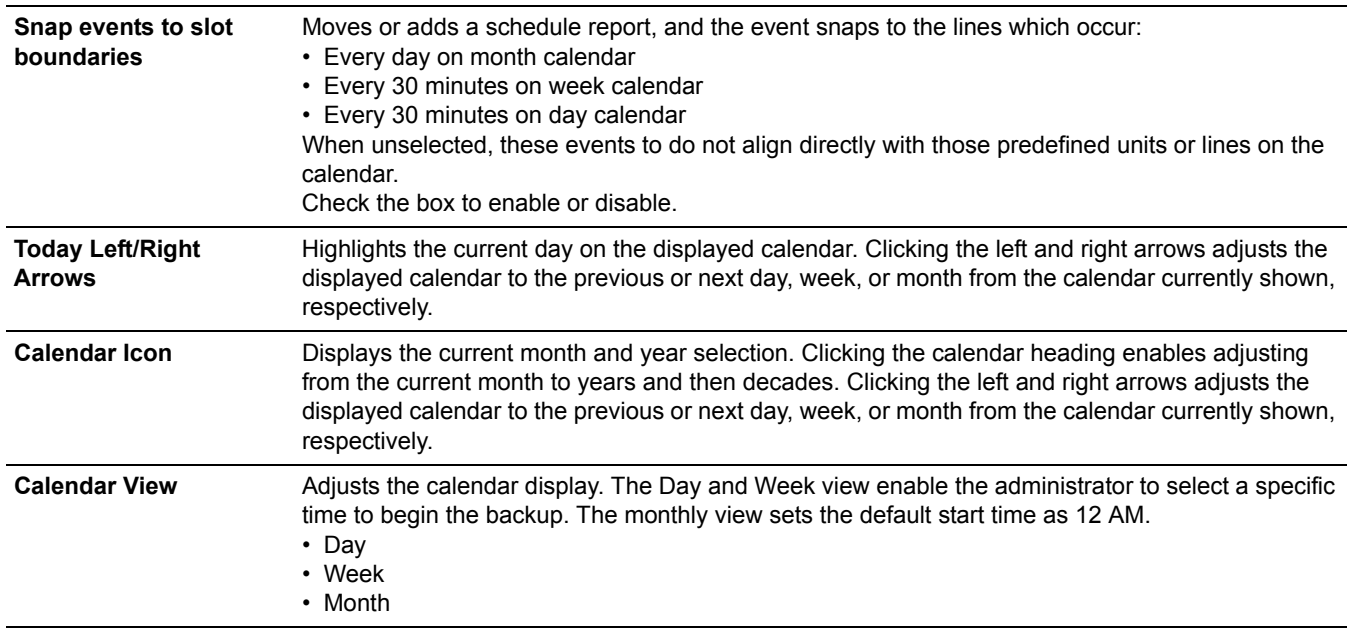

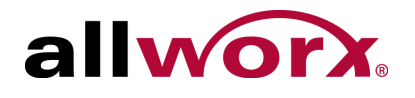

3. Double-click a day, and then a time on the displayed calendar or double-click an existing event. The Event dialog box opens. Enter or adjust the required information.

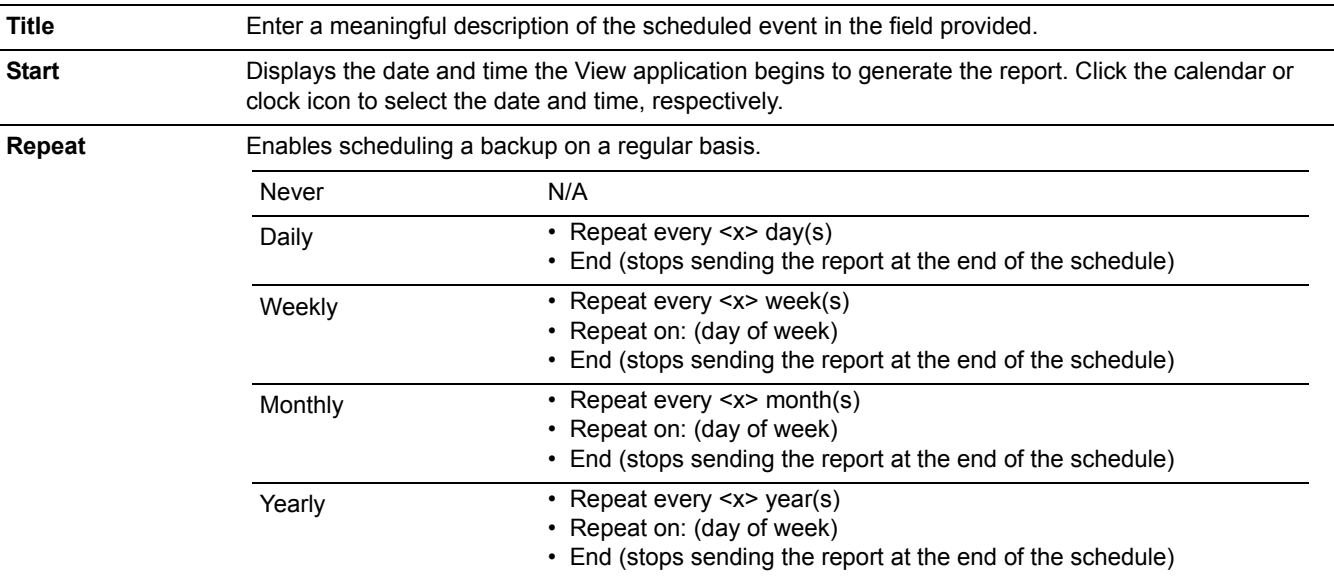

4. Click **Save changes** to update the calendar or **Cancel changes** to disregard the request.

### <span id="page-16-0"></span>**3.6.2 Restore from Backup**

For restores, the View administrator must use the View application to perform the restore. The View application uses an encrypted file; copy/paste functions do not work.

### **To perform a restore from backup:**

- 1. Log in to the View application with an Allworx username and password.
- 2. Navigate to **Configure** > **Backup / Restore Database**. The Backup / Restore Status page displays.
- 3. Locate **Restore from Backup:** and click the drop-down arrow. Select the restore point.
- 4. Click **Restore Database** to begin the restore.

### <span id="page-16-1"></span>**3.6.3 Purge Database**

- **Caution:** This action removes the information within the database and it is lost forever. Backup the database before doing a purge.
- 1. Log in to the View application with an Allworx username and password.
- 2. Navigate to **Configure** > **Backup / Restore Database**. The Backup / Restore Status page displays.

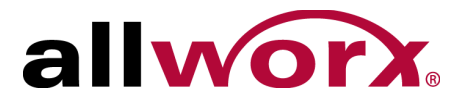

#### 3. Locate the Purge Database: section. Enter the information:

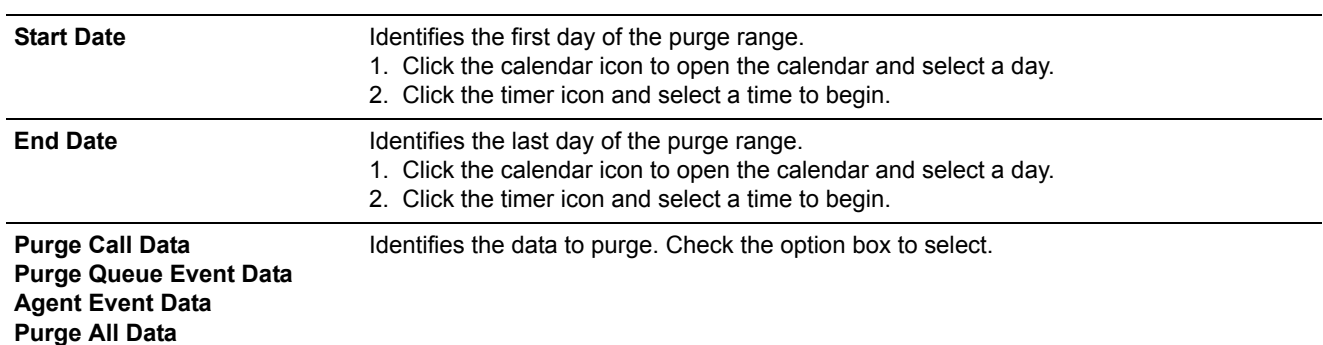

#### 4. Click **Purge Database** to begin.

## <span id="page-17-1"></span><span id="page-17-0"></span>**3.7 User Settings**

The User Settings page displays active users and the level of access, administrator settings (Allworx administrators can adjust the settings as necessary to meet requirements), and indicator an unsaved value changes.

The settings available only to View administrators include:

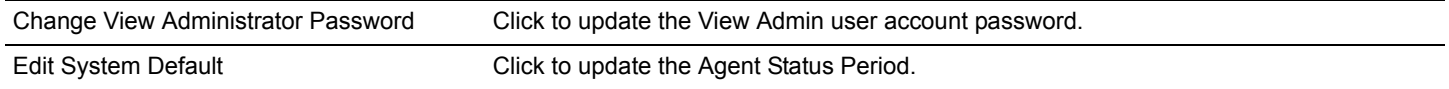

#### **To manage the User Settings:**

- 1. Log in to the View application with an Allworx username and password.
- 2. Navigate to **Configure** > **User Settings**. The User Settings page displays.
- 3. Locate the user line in the table and click:

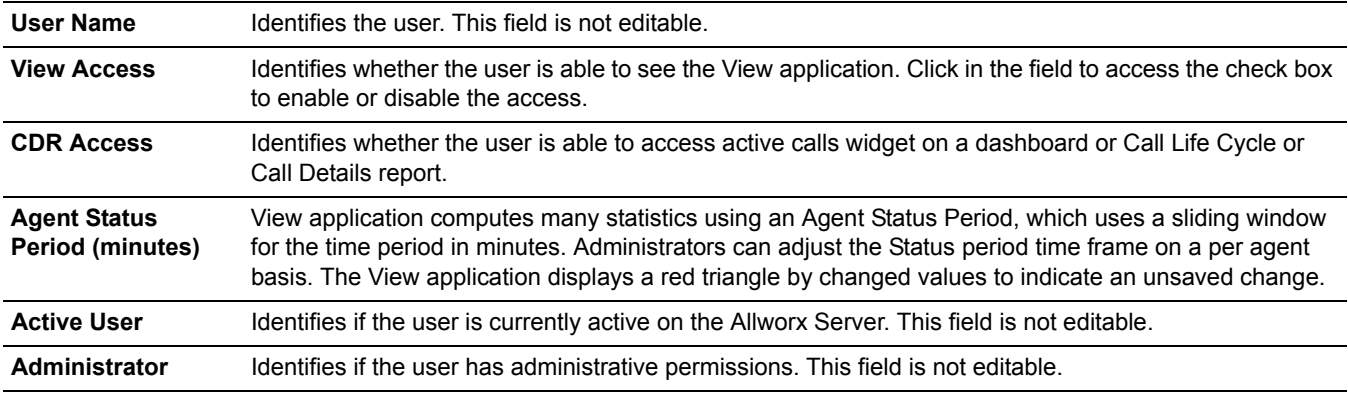

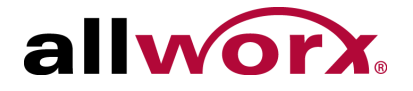

For advanced information, click the arrow left of the username.

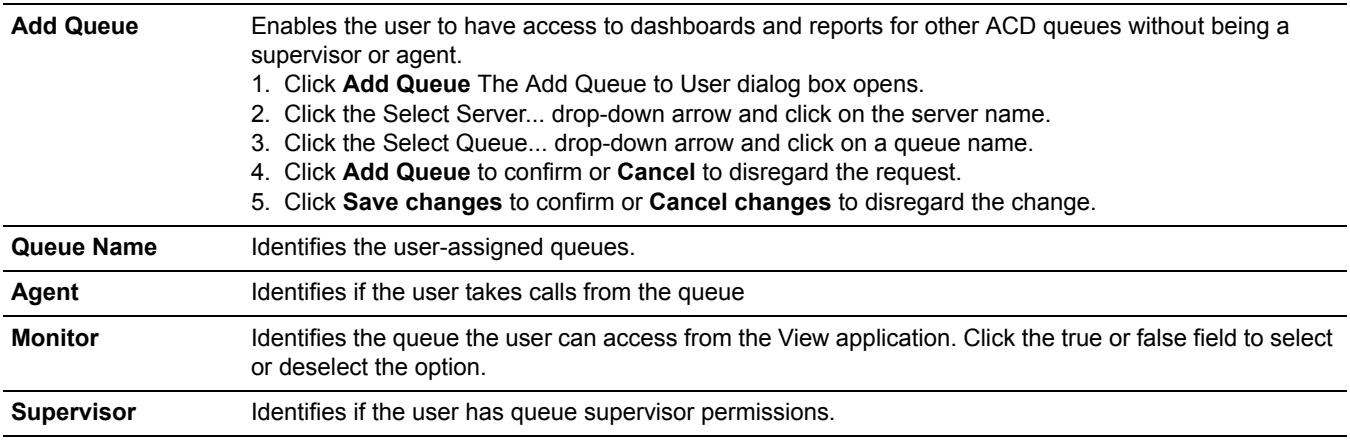

4. Click **Save changes** to update the information or **Cancel changes** to disregard the request.

## <span id="page-18-0"></span>**3.8 Contacts**

Administrators can add, update, or delete contacts for email and SMS notifications.

### **To manage contacts:**

- 1. Log in to the View application with an Allworx username and password.
- 2. Navigate to **Configure** > **Contacts**. The Contacts page displays.

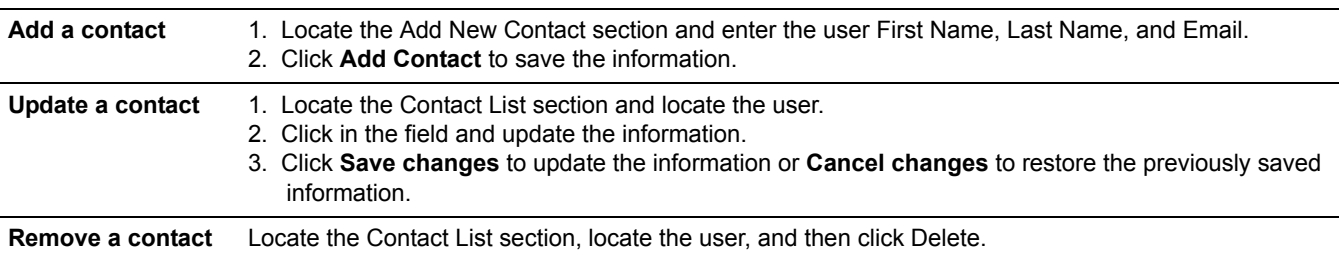

## <span id="page-18-1"></span>**3.9 Reports Schedule**

Administrators can specify dates and times to begin generating reports. The View application displays a red triangle by changed values to indicate unsaved changes.

The application indicates the if outgoing SMTP mail is disabled or enabled. Click the **Disabled** or **Enabled** link to access the SMTP configuration page. See ["SMTP Configuration" on page 9](#page-14-0) for more information.

### **To manage scheduled reports:**

1. Log in to the View application with an Allworx username and password.

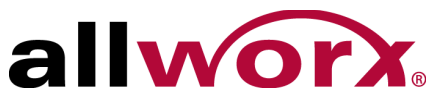

### 2. Navigate to **Configure** > **Reports Schedule**. The User Settings page displays.

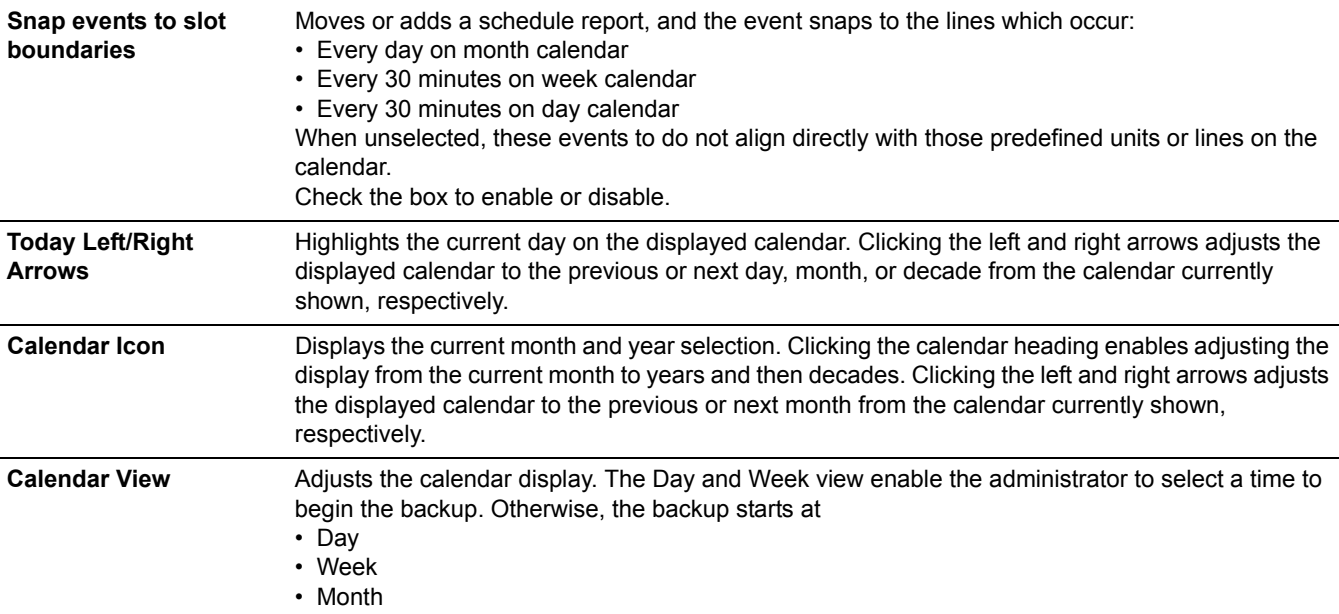

3. Double-click a day, and then a time on the displayed calendar or double-click an existing event. The Event dialog box opens. Enter or adjust the required information.

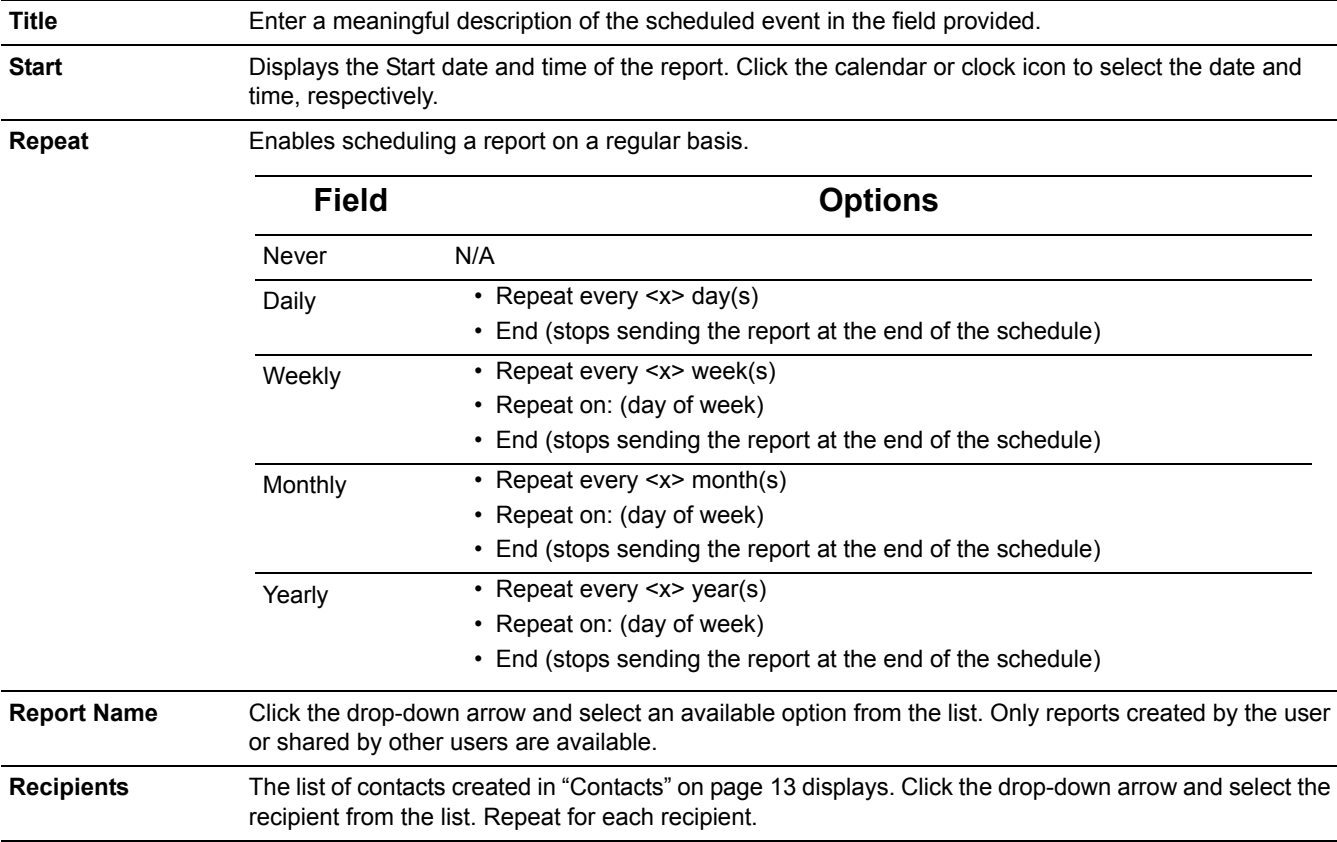

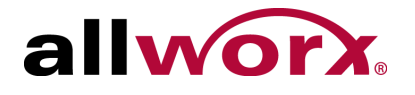

**CSV Report PDF Report** Select the report type output. Check the box for each type of report type.

4. Click **Save** to update the information or **Cancel** to disregard the request.

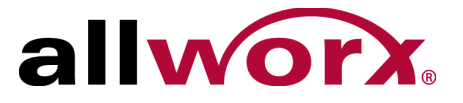

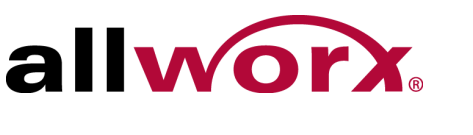

# <span id="page-22-0"></span>**Chapter 4 Reports**

View users can create and manage reports within the the View application. The Reports feature enables specifying and managing information based on a set of criteria.

- Reports containing Agent Summary and Agent Matrix data: assign the user as an agent to an ACD queue (Fairness, Linear Priority, Sequential Round Robin) not a Call Queue (Ring All).
- Reports containing queue summary and matrix data: the data contains information for both ACD and Call Queues. See the Allworx Queuing and Automatic Call Distribution Guide Version 7.7 or Allworx Server Administrator's Guide Version 8.0 and later for more information about queues and agents.

## <span id="page-22-1"></span>**4.1 Permissions**

The View application determines user access based on log in credentials.

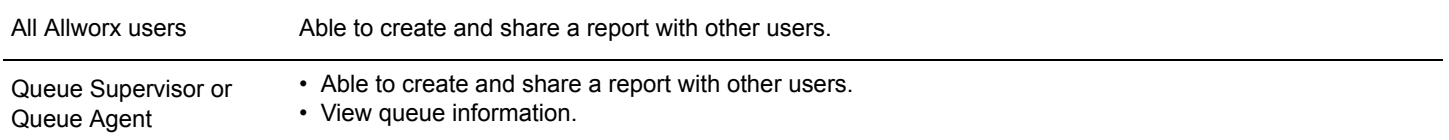

## <span id="page-22-2"></span>**4.2 Report Configuration Overview**

The available filters and operators in the View reporting section locate and return discrete sets of information within a large database across different filtering items

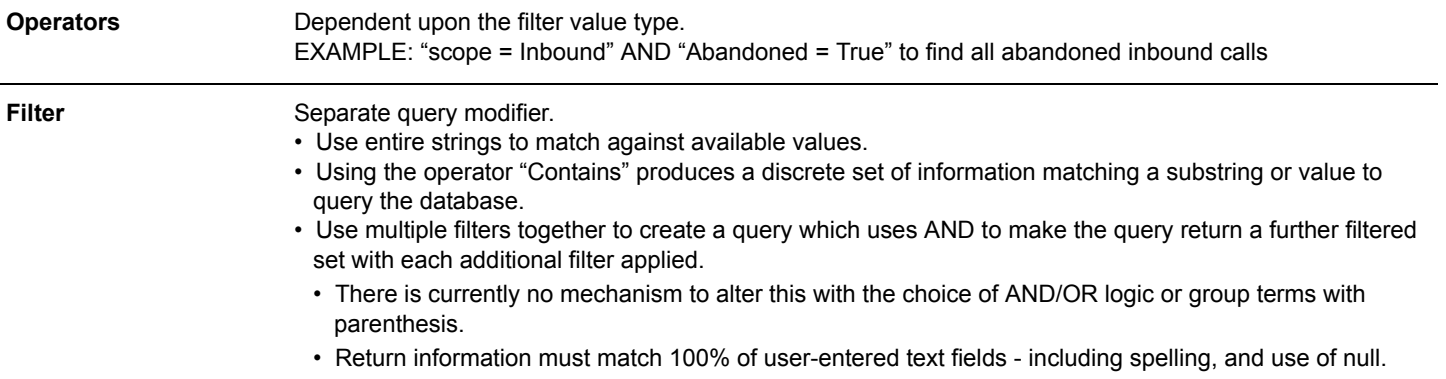

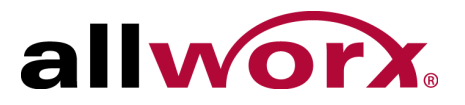

## <span id="page-23-0"></span>**4.2.1 Filter Descriptions**

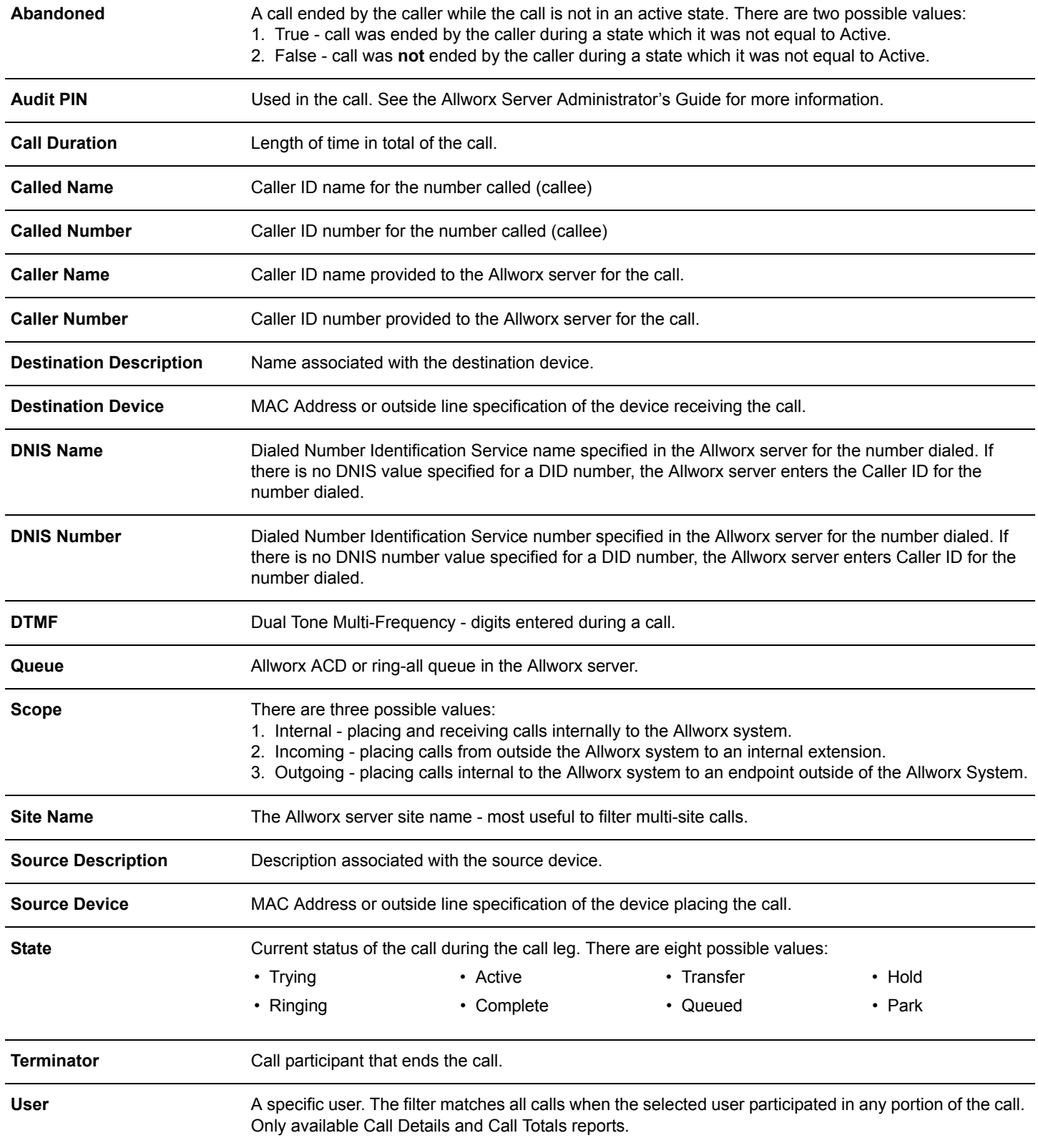

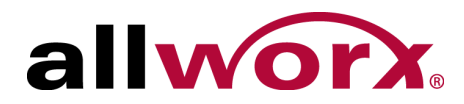

### <span id="page-24-0"></span>**4.2.2 Operator Descriptions**

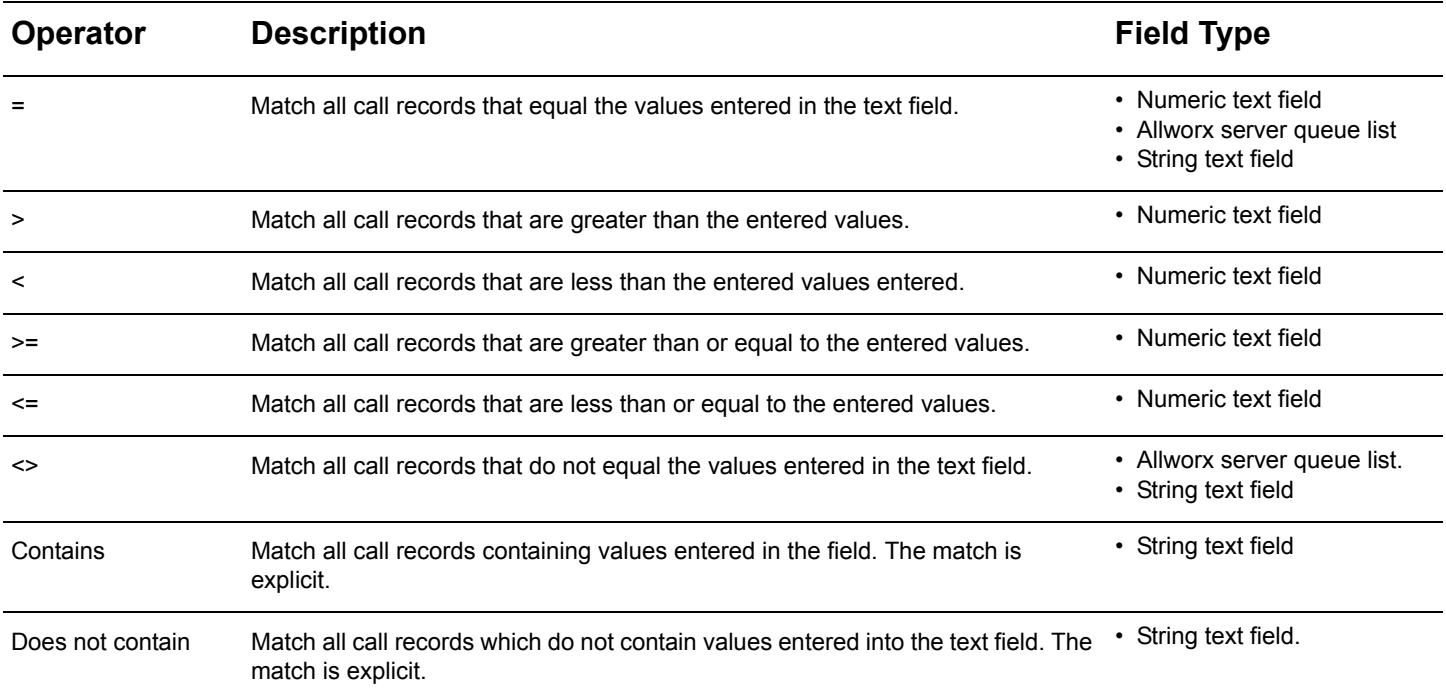

### <span id="page-24-1"></span>**4.2.3 Range Descriptions**

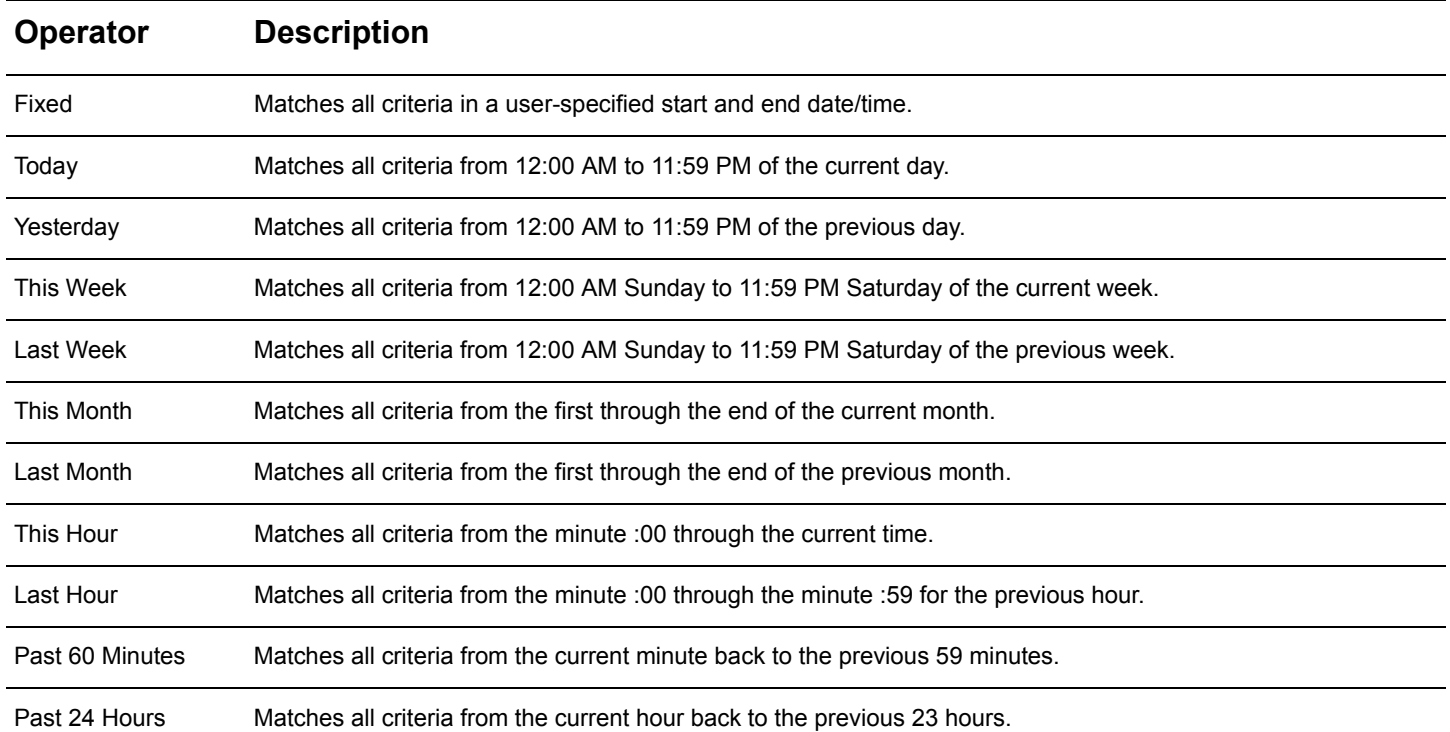

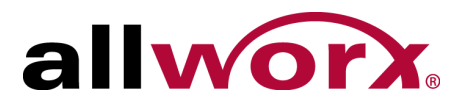

## <span id="page-25-0"></span>**4.3 Manage Reports**

The Manage Reports option displays a list available reports to sort, edit, or delete.

### **To manage the existing reports:**

- 1. Log in to the View application with an Allworx username and password.
- 2. Navigate to **Reports** > **Manage Reports** and select an option:

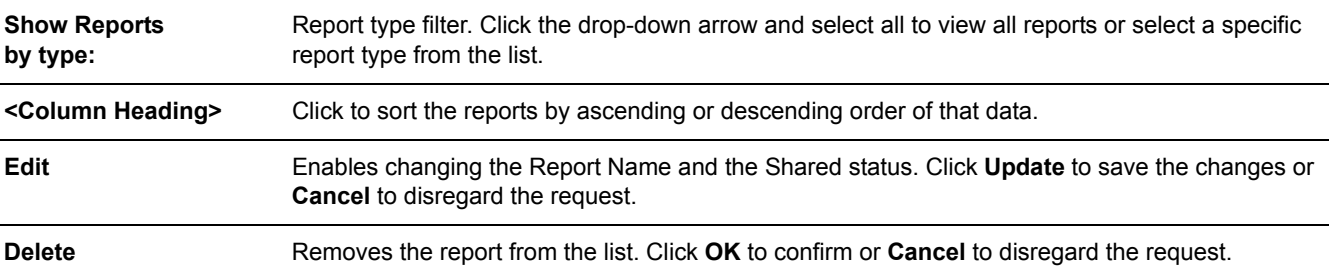

## <span id="page-25-1"></span>**4.4 Call Detail Report**

The Call Detail option enables users to configure or run a report specific to each call or set of calls matching the query details and filters.

### <span id="page-25-2"></span>**4.4.1 Call Detail Report Management**

### **To manage a Call Detail Report:**

- 1. Log in to the View application with an Allworx username and password.
- 2. Navigate to **Reports** > **Call Detail** and select an option:

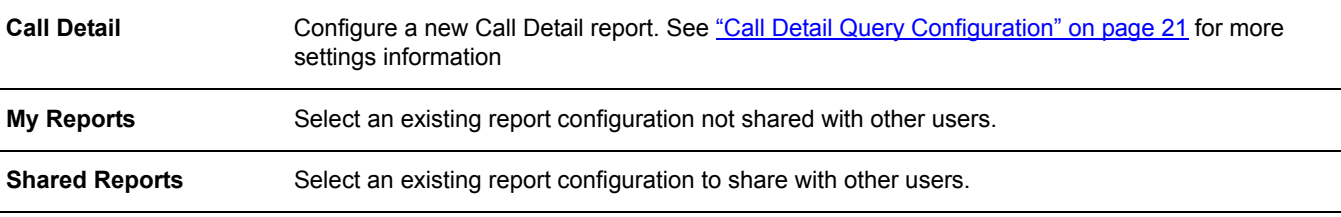

3. Manage the report, click:

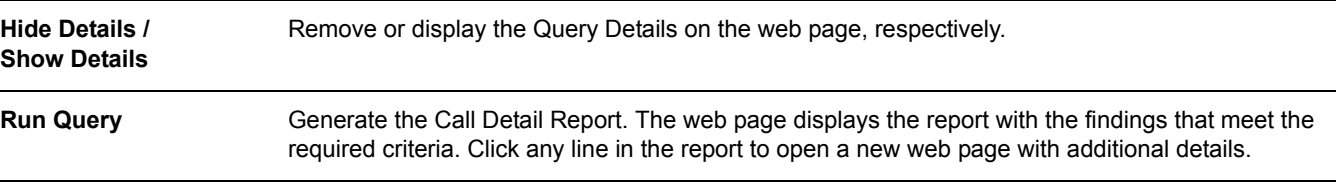

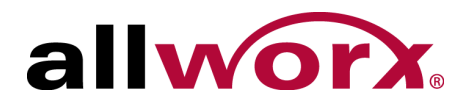

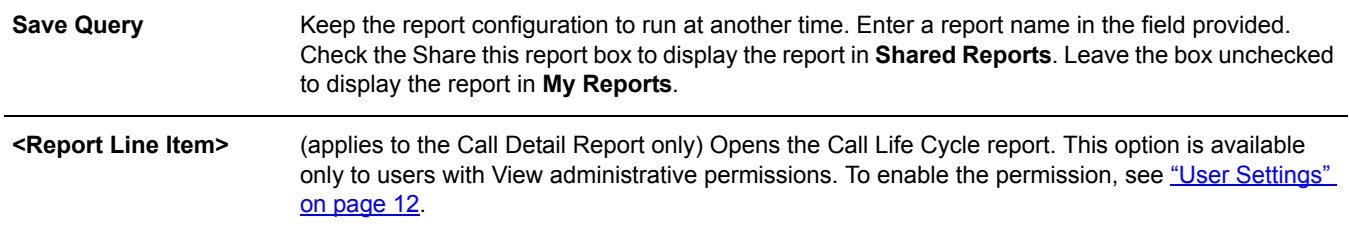

Select an option to manage the data.

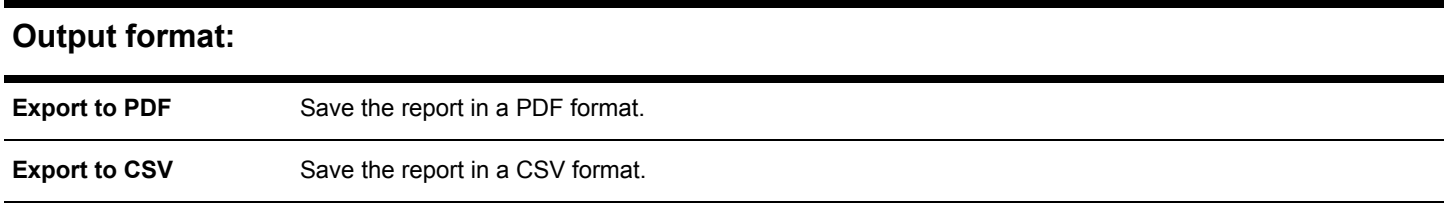

\***NOTE**: When selecting the Export to CSV option, the numeric calculations are more precise for values such as averages and percentages than displayed within the application.

### **Query Results:**

Click a column heading to sort the report by ascending or descending order of that data.

### <span id="page-26-0"></span>**4.4.2 Call Detail Query Configuration**

### **Query:**

Select a range: Click the drop-down arrow and select an available range. See ["Range Descriptions" on page 19](#page-24-1) for more information.

### **Filters: (this section is optional)**

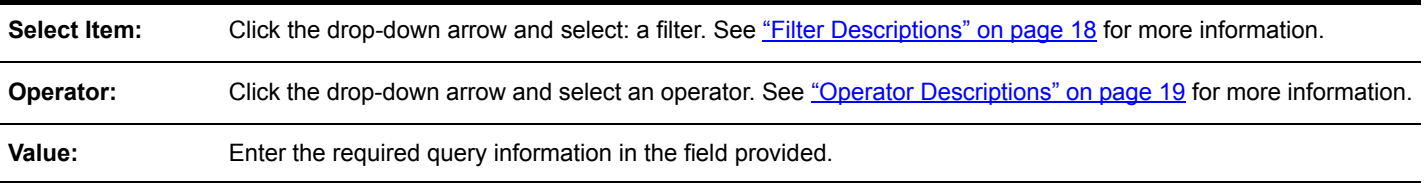

#### **Show These Fields:**

Check or uncheck the available check boxes to include or exclude the information from the report. Users must select at least one field.

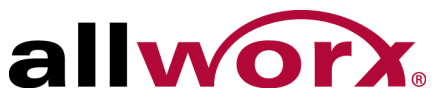

## <span id="page-27-0"></span>**4.5 Call Totals Report, Call Totals Matrix, User Call Totals Report**

The Call Totals report enables any Allworx user to configure or run a report or matrix specific to each call or set of calls matching the query details and filters.

The User Call Totals report enables any Allworx user to configure or run a report:

- for a specific user or a set of users.
- that includes calls when the selected user or users participated in any portion of the call.
- to break down call durations into ACD and non-ACD calls.

### <span id="page-27-1"></span>**4.5.1 Call Totals Report Matrix Management**

#### **To manage a Call Totals Report or Call Totals Matrix:**

1. Log in to the View application with an Allworx username and password.

#### 2. Navigate to **Reports** > **Call Totals** and select an option:

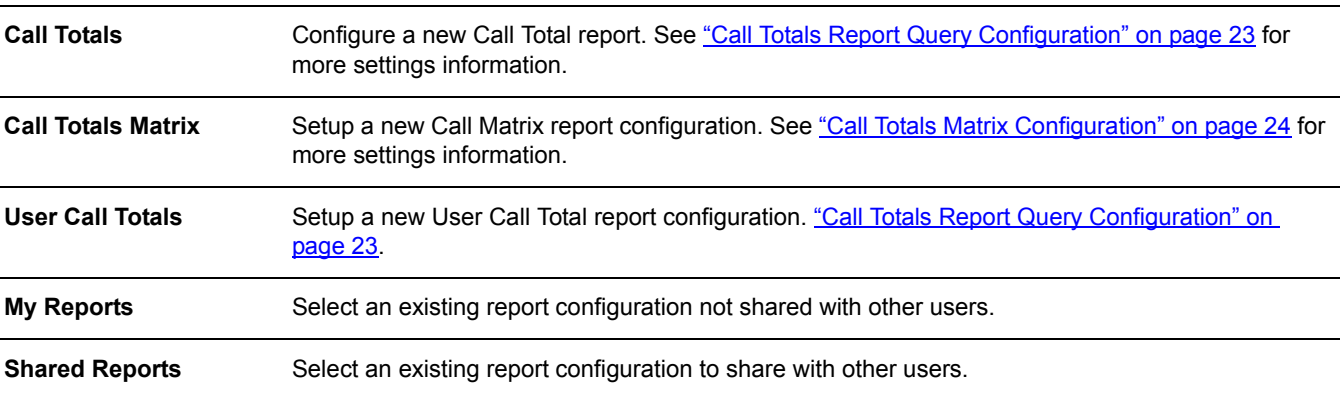

#### 3. Manage the report queries and filters, click:

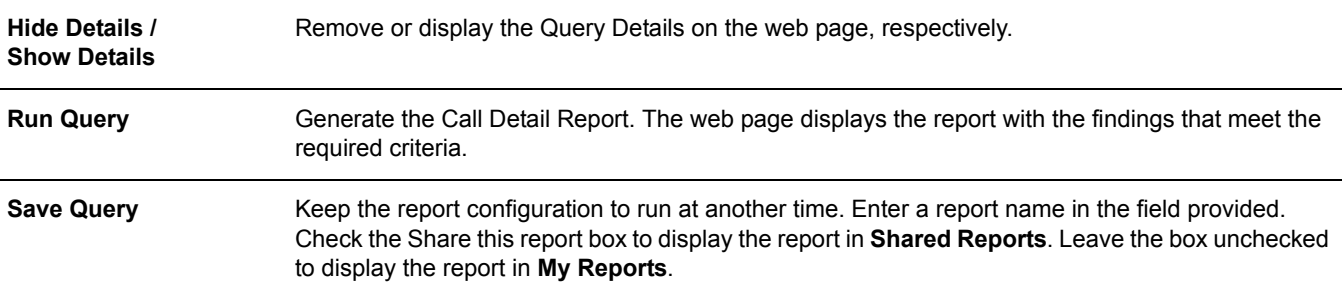

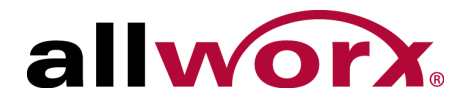

The report displays on the web page. Select an option to manage the data.

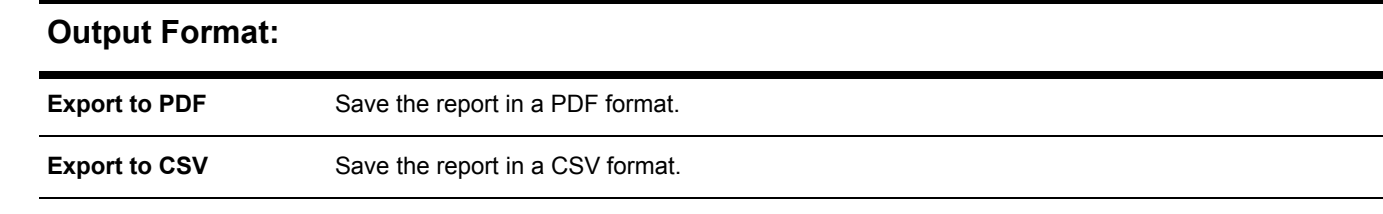

\***NOTE**: When selecting the Export to CSV option, the numeric calculations are more precise for values such as averages and percentages than displayed within the application.

#### **Query Results:**

Click a column heading to sort the report or matrix by ascending or descending order of that data.

### <span id="page-28-0"></span>**4.5.2 Call Totals Report Query Configuration**

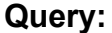

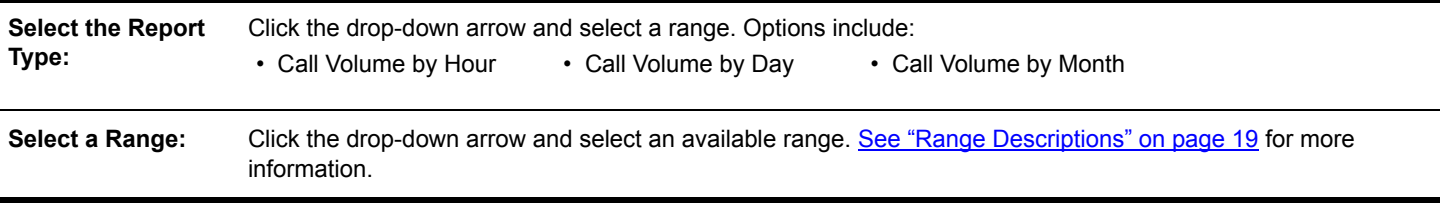

#### **Filters: (this section is optional)**

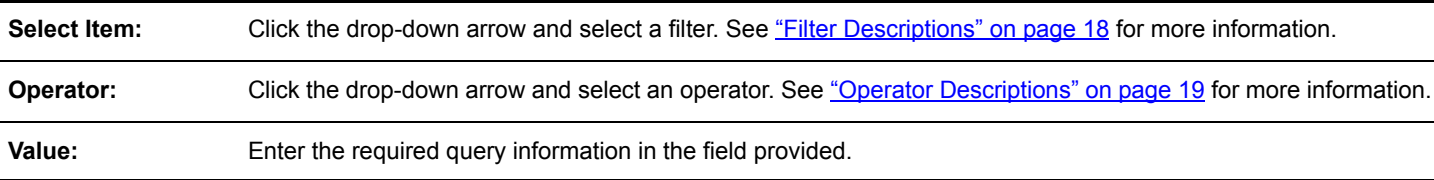

#### **Show These Fields:**

Check / uncheck the available check boxes to include or exclude the information from the report. Select at least one field.

### <span id="page-28-1"></span>**4.5.3 User Call Totals Report Configuration**

#### **Query:**

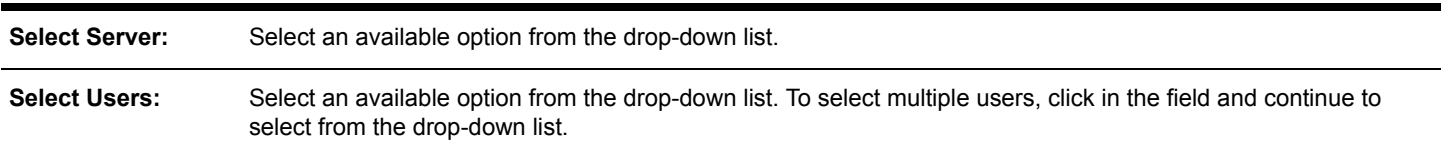

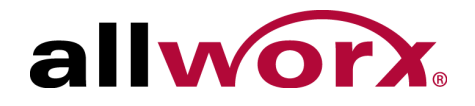

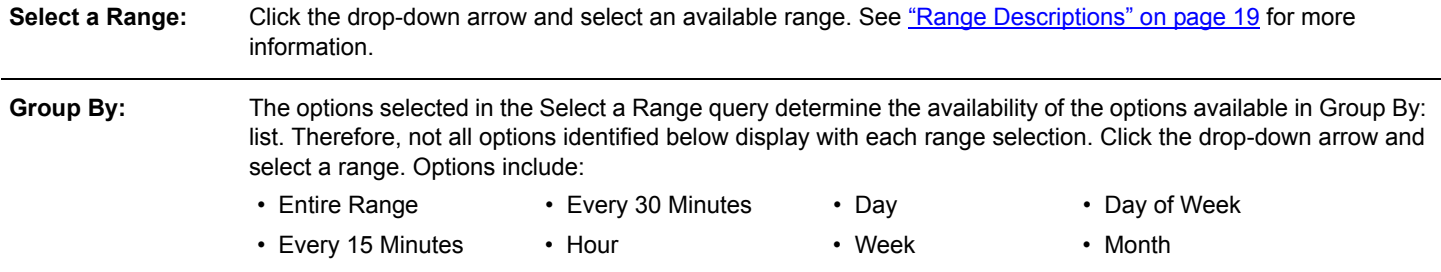

### **Filters: (this section is optional)**

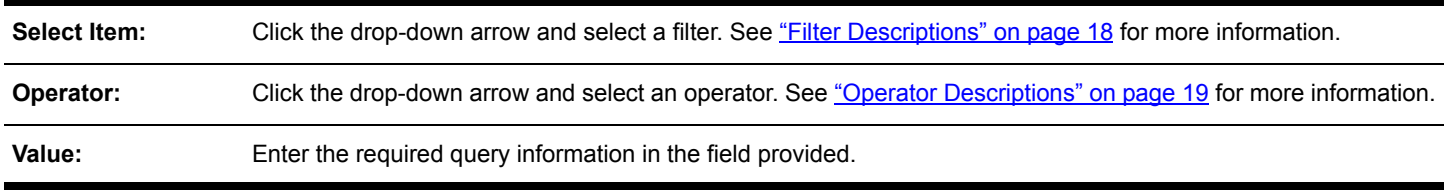

#### **Show These Fields:**

Check / uncheck the available check boxes to include or exclude the information from the report. Select at least one field.

### <span id="page-29-0"></span>**4.5.4 Call Totals Matrix Configuration**

#### **Query:**

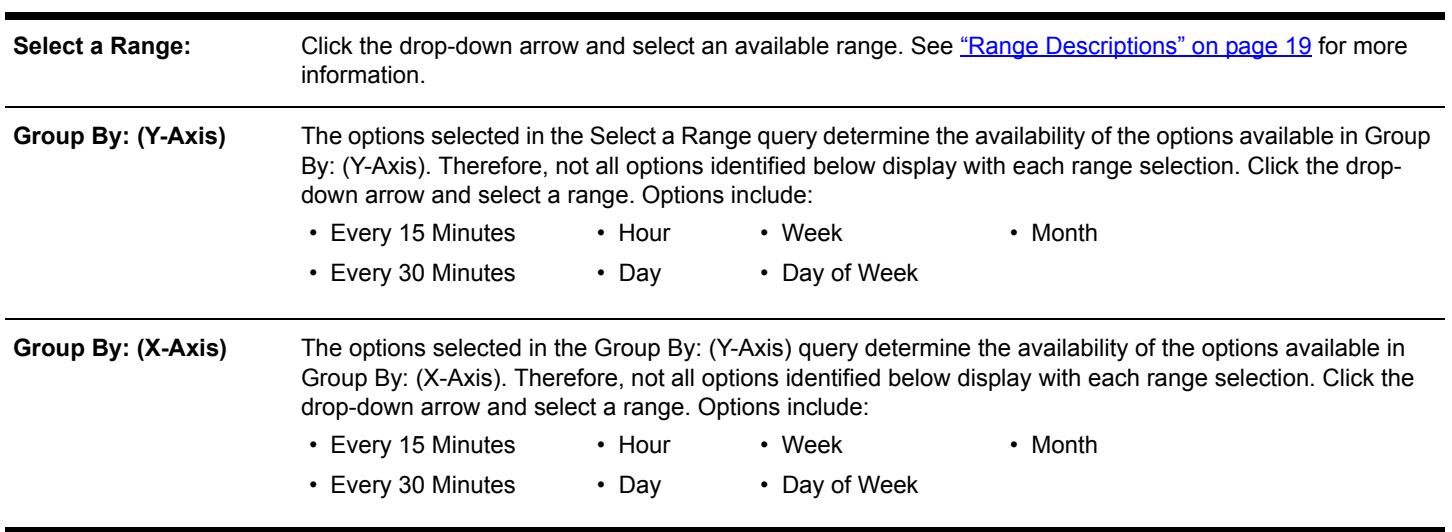

### **Select a Field: (this section is optional)**

Check or uncheck the available check boxes to include or exclude the information from the report. Users must select at least one field.

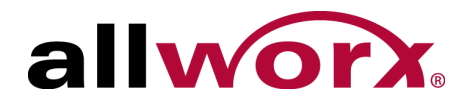

## <span id="page-30-0"></span>**4.6 Lines in Use Report and Lines in Use Matrix**

The Lines in Use option enables users to configure or run a report or matrix specific to all outgoing lines matching the query details.

### <span id="page-30-1"></span>**4.6.1 Lines in Use Report and Matrix Management**

### **To manage a Lines in Use Report or Lines in Use Matrix:**

1. Log in to the View application with an Allworx username and password.

#### 2. Navigate to **Reports** > **Lines in Use** and select an option:

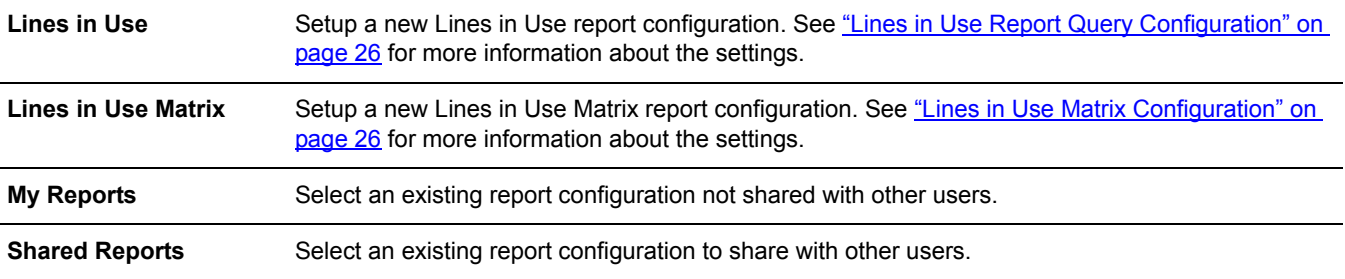

#### 3. Manage the report, click:

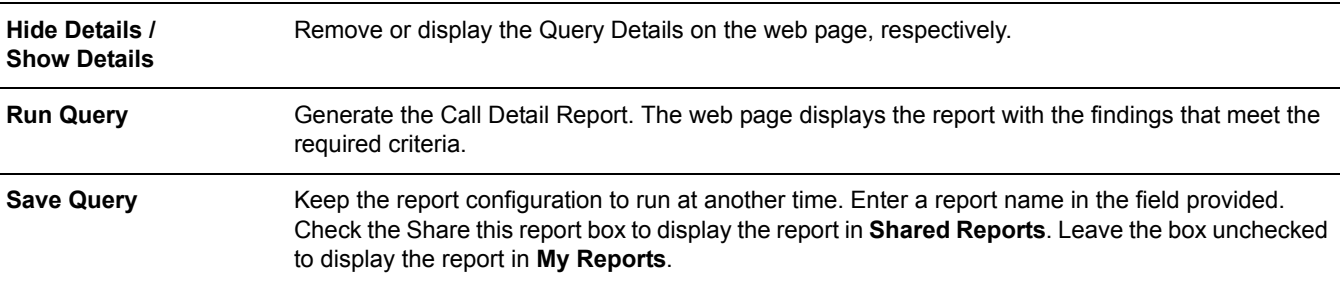

The report displays on the web page. Select an option to manage the data.

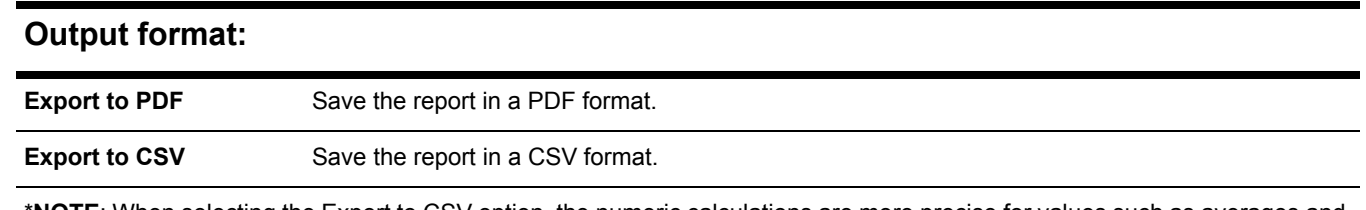

\***NOTE**: When selecting the Export to CSV option, the numeric calculations are more precise for values such as averages and percentages than displayed within the application.

#### **Query Results:**

Click a column heading to sort the report by ascending or descending order of that data.

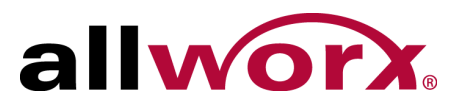

### <span id="page-31-0"></span>**4.6.2 Lines in Use Report Query Configuration**

### **Query:**

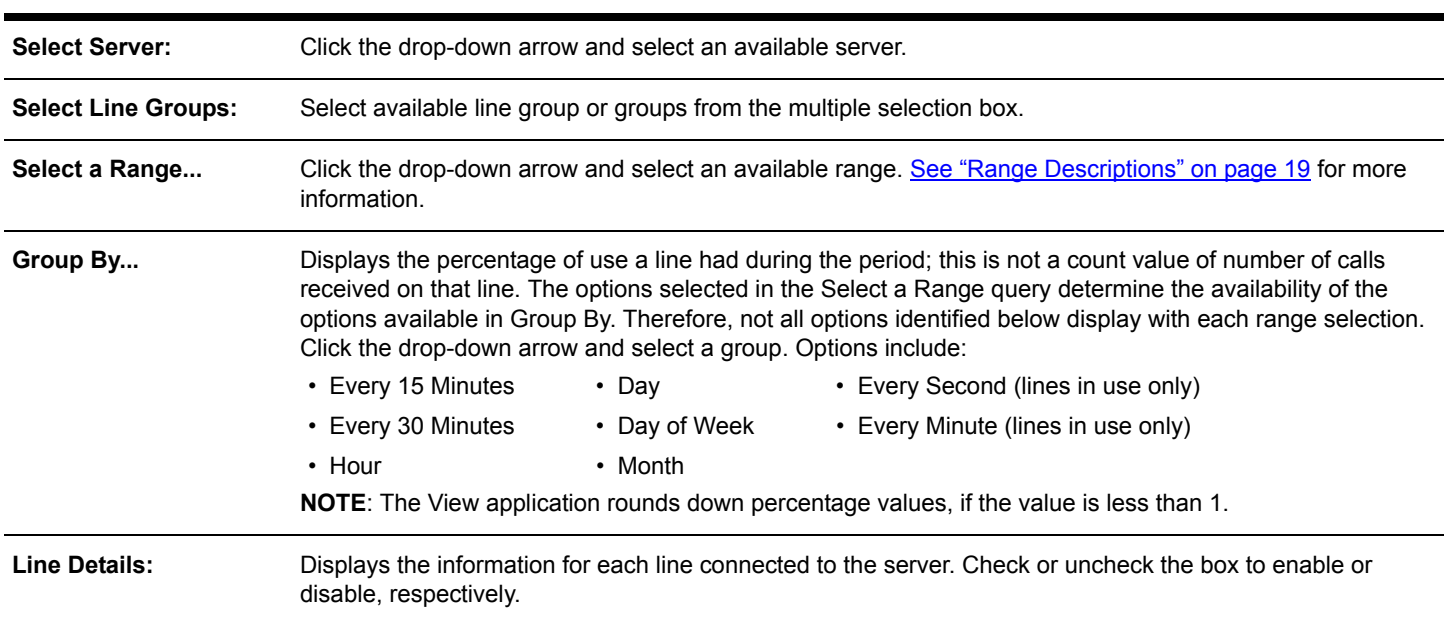

### **Show Maximum or Average:**

Dispays the usage information for each line connected to the server. Max displays the maximum number of calls. Average displays the average number of calls.

### <span id="page-31-1"></span>**4.6.3 Lines in Use Matrix Configuration**

**Query:**

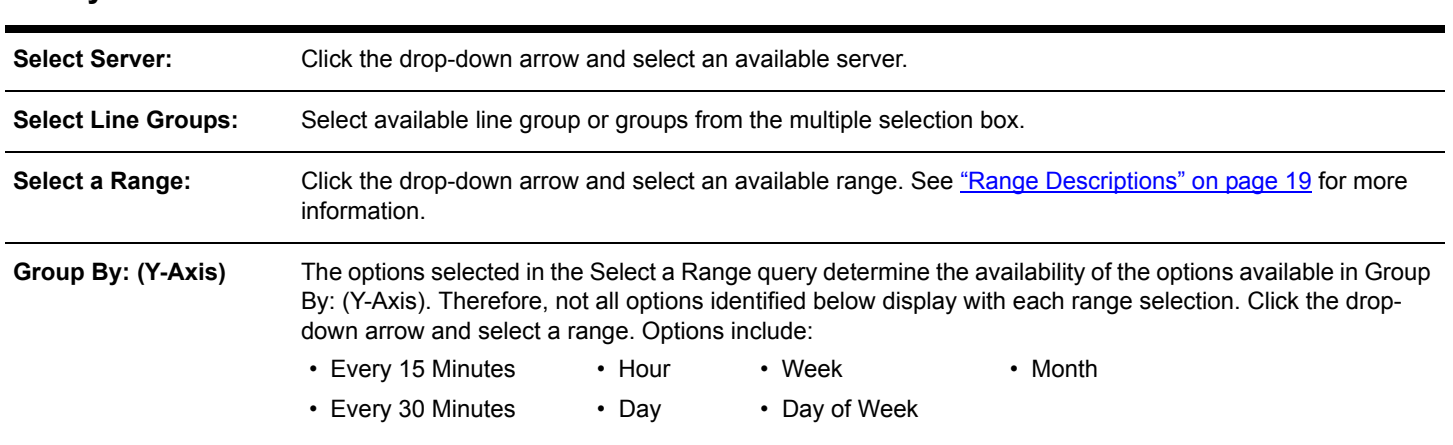

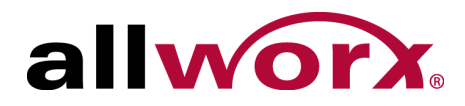

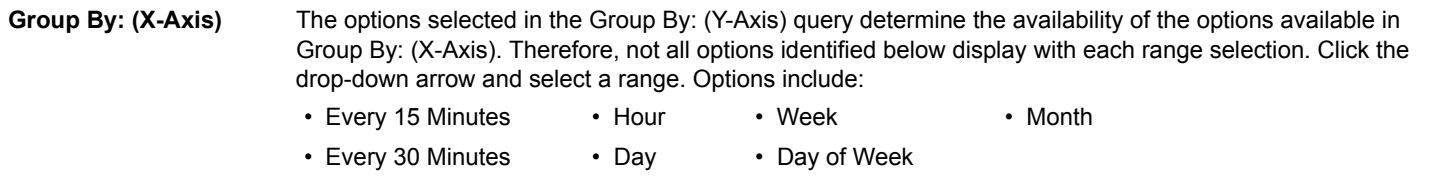

#### **Show Maximum or Average:**

Displays the usage information for each line connected to the server.

## <span id="page-32-0"></span>**4.7 Queue Summary Report and Matrix**

The Queue Summary option enables queue supervisors or queue agents to configure or run a report or matrix specific to all queue activity matching the query details and filters.

### <span id="page-32-1"></span>**4.7.1 Queue Summary Report and Matrix Management**

#### **To manage a Queue Summary Report or Queue Summary Matrix:**

- 1. Log in to the View application with an Allworx username and password.
- 2. Navigate to **Reports** > **Queue** and select an option:

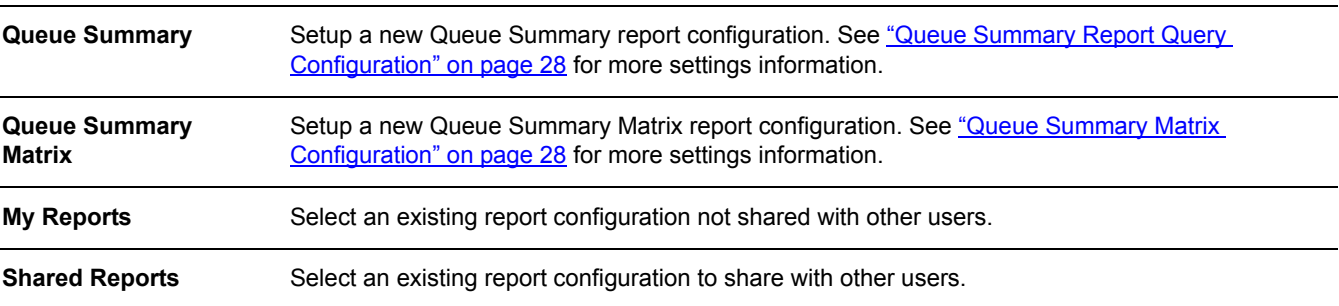

#### 3. Manage the report, click:

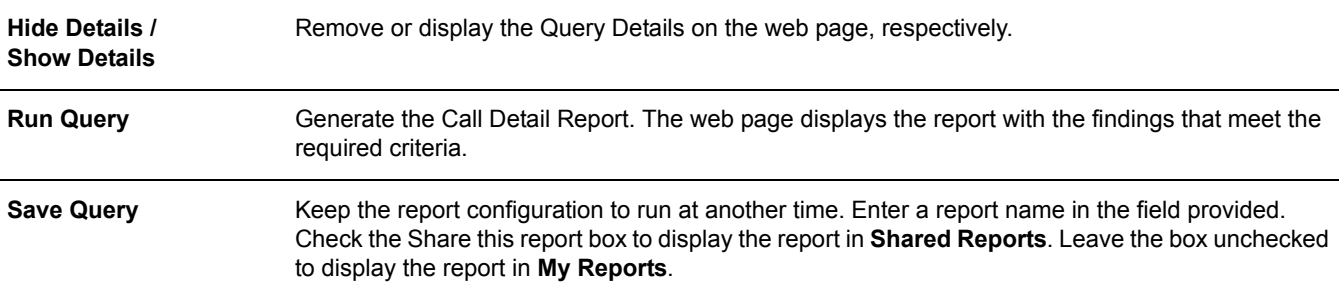

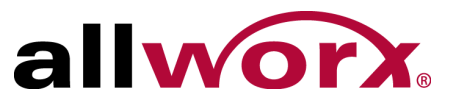

The report displays on the web page. Select an option to manage the data.

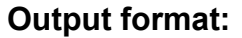

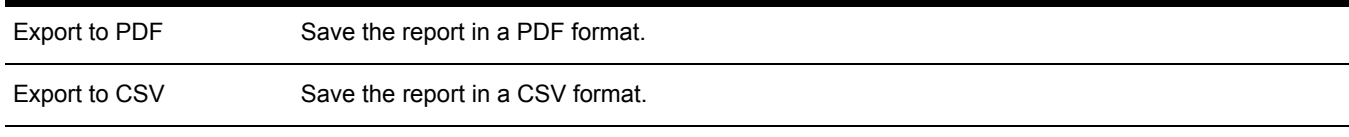

\***NOTE**: When selecting the Export to CSV option, the numeric calculations are more precise for values such as averages and percentages than displayed within the application.

#### **Query Results:**

Click a column heading to sort the report by ascending or descending order of that data.

### <span id="page-33-0"></span>**4.7.2 Queue Summary Report Query Configuration**

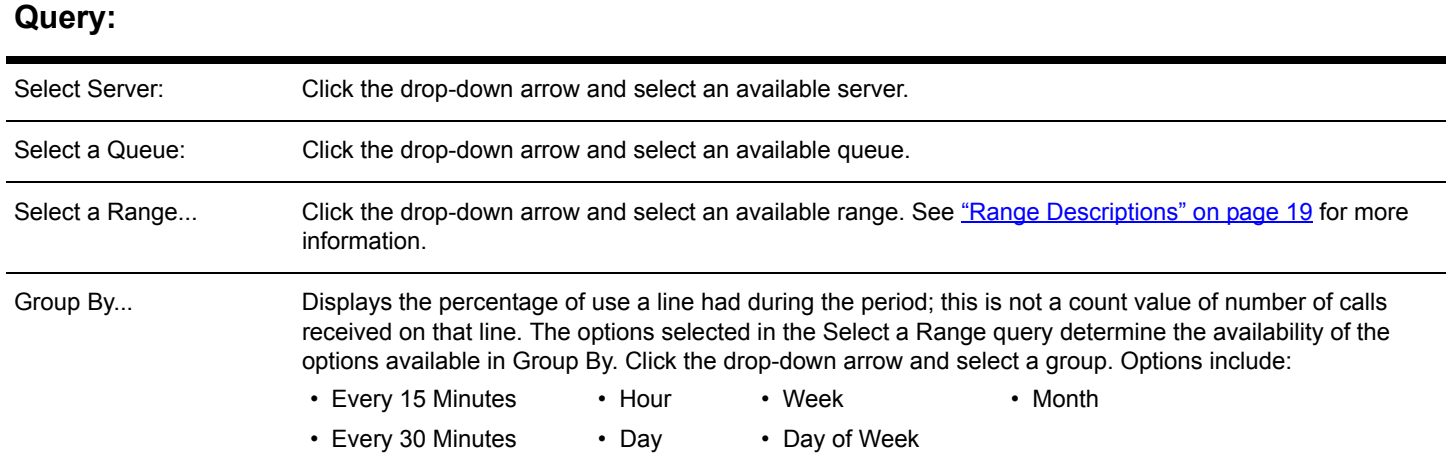

### **Show These Fields:**

Check or uncheck the available check boxes to include or exclude the information from the report. Users must select at least one field.

### <span id="page-33-1"></span>**4.7.3 Queue Summary Matrix Configuration**

### **Query:**

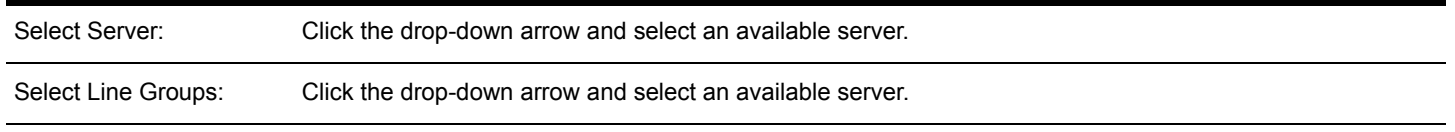

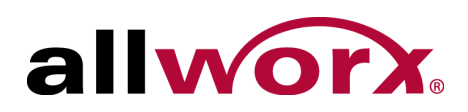

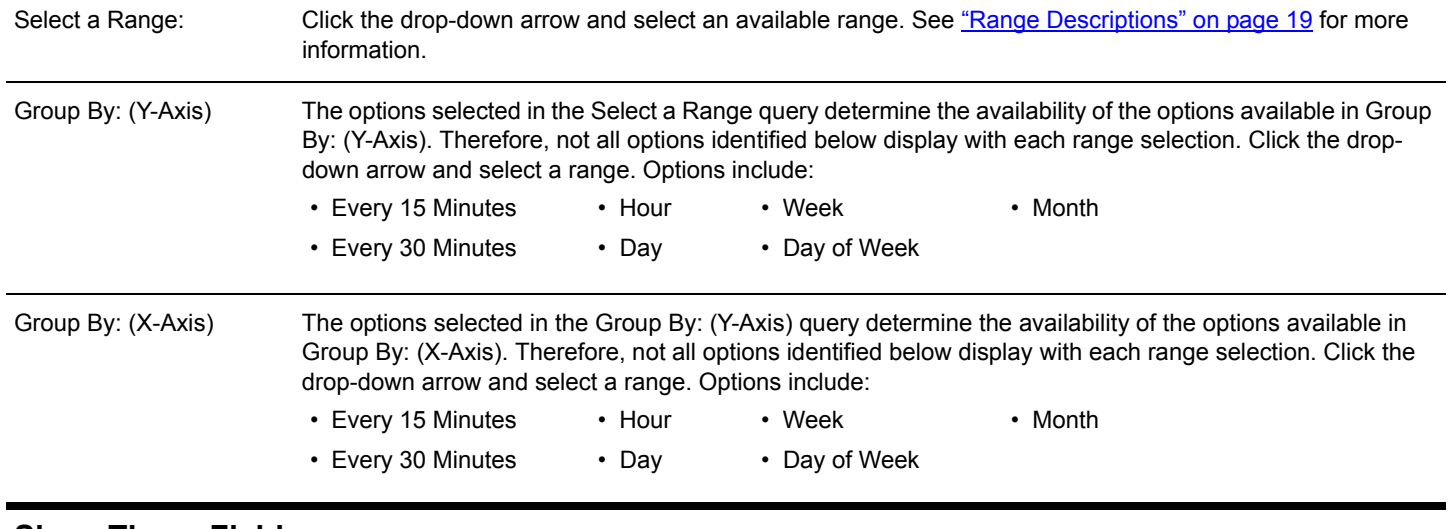

### **Show These Fields:**

Check or uncheck the available check boxes to include or exclude the information from the report. Users must select at least one field.

## <span id="page-34-0"></span>**4.8 Agent Summary Report, Agent Summary Matrix, and Agent History Report**

The Agent Summary/Agent History option enables users to configure or run a report or matrix specific to agent activity matching the query details and filters.

### <span id="page-34-1"></span>**4.8.1 Report and Matrix Management**

#### **To manage a Report or Summary Matrix:**

- 1. Log in to the View application with an Allworx username and password.
- 2. Navigate to **Reports** > **Agent** and select an option:

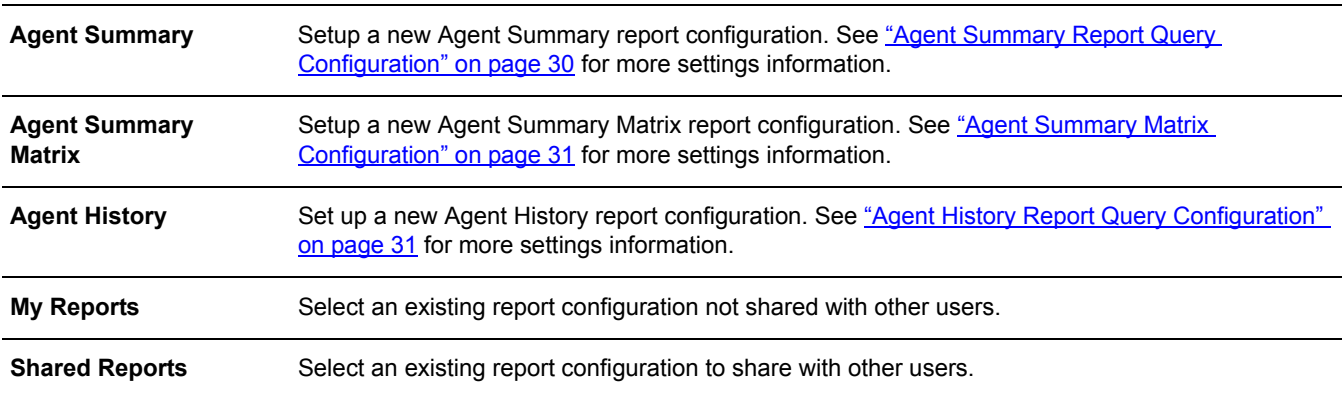

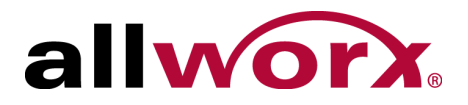

3. Manage the report, click:

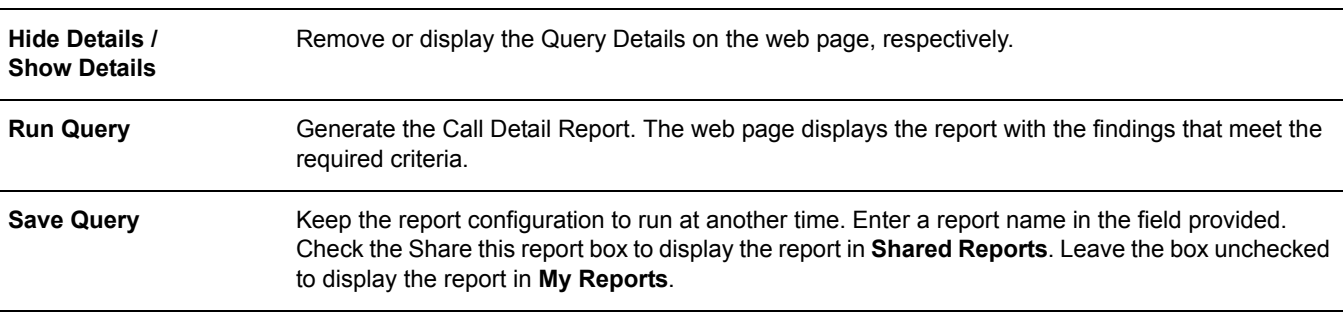

The report displays on the web page. To output the report into another format, click:

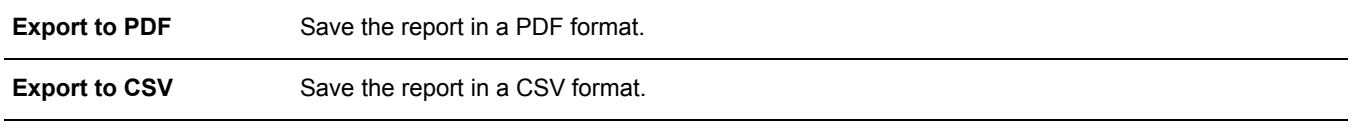

\***NOTE**: When selecting the Export to CSV option, the numeric calculations are more precise for values such as averages and percentages than displayed within the application.

### <span id="page-35-0"></span>**4.8.2 Agent Summary Report Query Configuration**

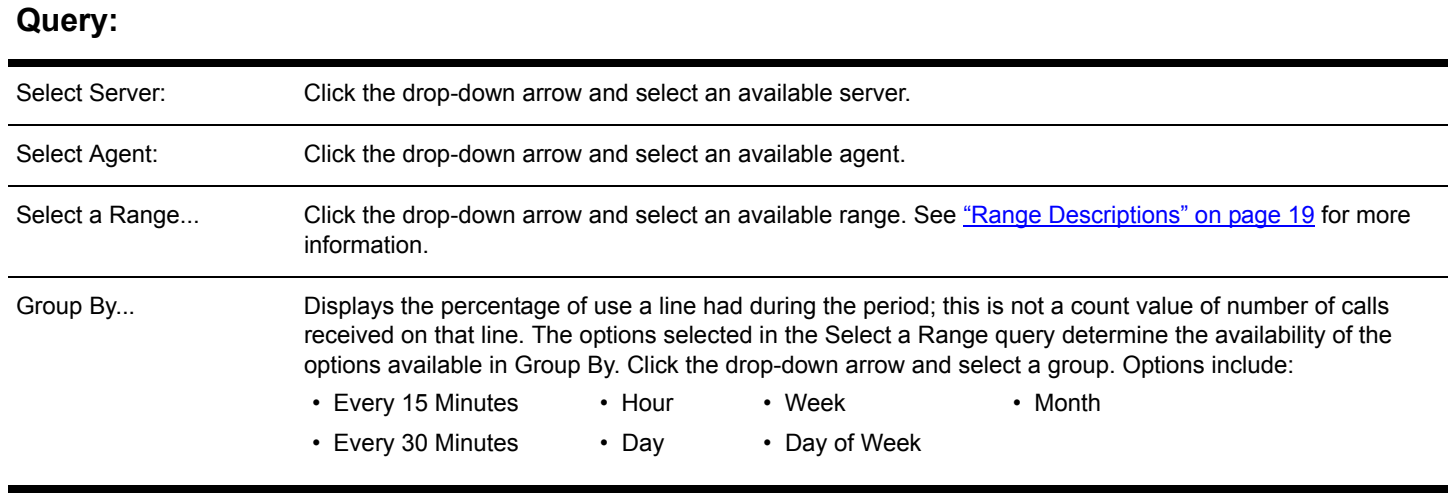

#### **Show These Fields:**

Check or uncheck the available check boxes to include or exclude the information from the report. Users must select at least one field.

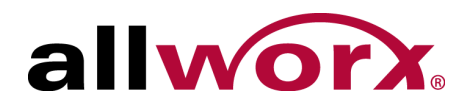

### <span id="page-36-1"></span>**4.8.3 Agent Summary Matrix Configuration**

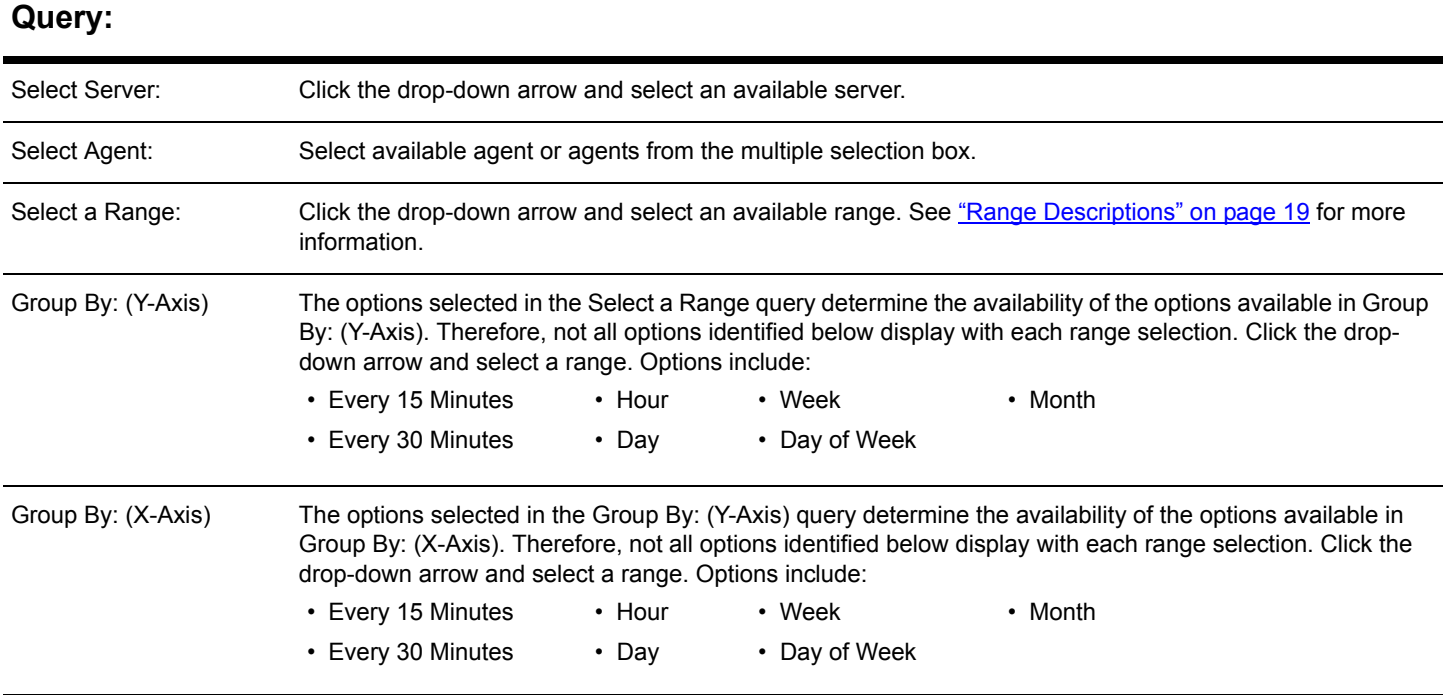

### **Show These Fields:**

Check or uncheck the available check boxes to include or exclude the information from the report. Users must select at least one field.

### <span id="page-36-0"></span>**4.8.4 Agent History Report Query Configuration**

### **Query:**

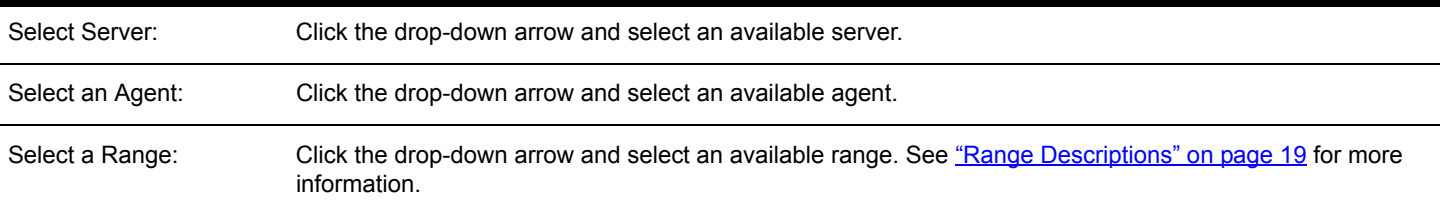

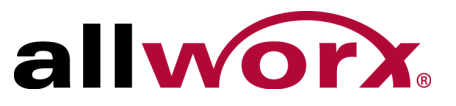

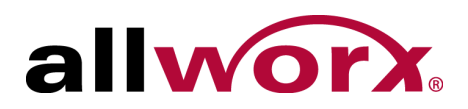

# <span id="page-38-0"></span>**Chapter 5 Dashboards**

The dashboard is the main controller of the View application. Users can manage (setup) or select from a list of dashboards as a home screen.

Ring-All queues show more complete marquee data if the ACDR Feature Key is installed.

## <span id="page-38-1"></span>**5.1 Permissions**

The View application determines user access based on the log in credentials.

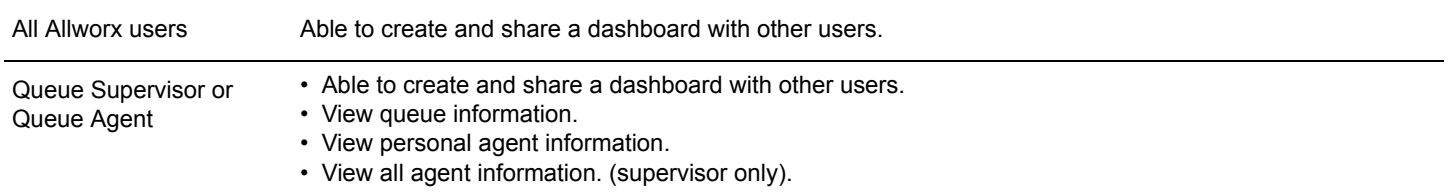

## <span id="page-38-2"></span>**5.2 Manage Dashboards**

The Manage Dashboard feature enables users to manage dashboards. To set dashboard as the home screen, click the radio button in the Home column associated with the dashboard.

### **To add, edit, or delete a dashboard:**

- 1. Log in to the View application with an Allworx username and password.
- 2. Navigate to **Dashboards** > **Manage Dashboards**.

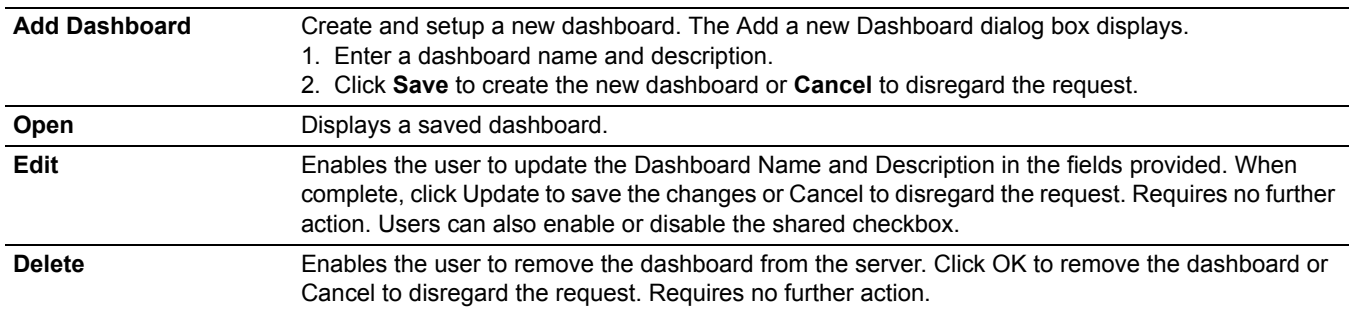

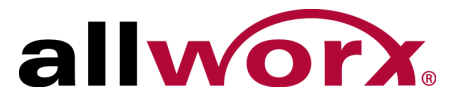

## **5.3 Viewing and Editing a Dashboard**

A dashboard is a customizable display of live information on calls, queues, and agents. When editing a dashboard, the View application:

- identifies each dashboard item is a widget.
- places the widgets in scrollable areas on the display.

The default size of widgets and scrollable areas neatly fills a typical HD screen (1080p, 16:9 aspect ratio) with one Marquee area and up to three separate scrollable areas. Fill any area with the preferred widgets, and if all the widgets do not fit in the selected screen space, the area automatically begins to scroll periodically.

The View application dynamically scales the window when resizing the browser button. The minimum optimized width is 900 pixels.

While editing a dashboard, additional controls display over each widget. Click:

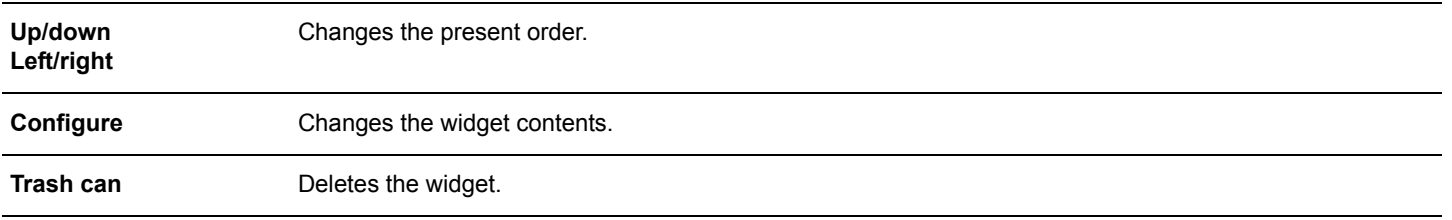

- 1. Log in to the View application with an Allworx username and password.
- 2. Locate the feature options and click **Edit Dashboard**.
- 3. Enter or update the information using the drop-down arrows. See ["Statistics and Calculations"](#page-40-0)  [on page 35](#page-40-0) for more information. Use the gray up/down arrows to display or hide information, and the red left/right or up/down arrows to adjust the information order.
- 4. Repeat as necessary for Scrollable Areas Two and Three.
- 5. Click:

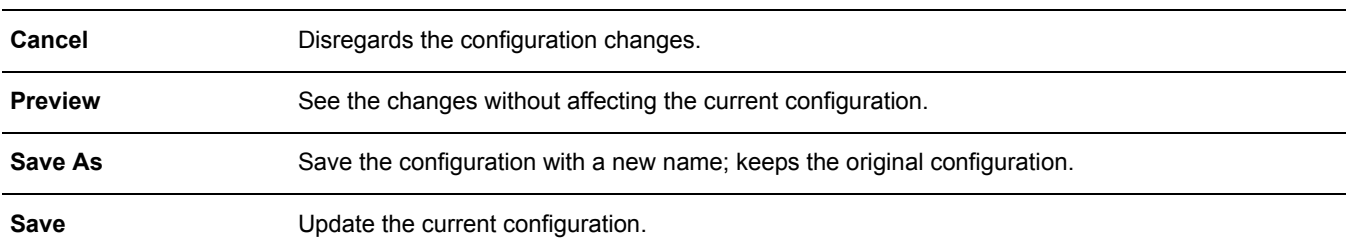

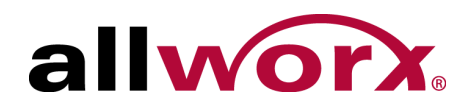

## <span id="page-40-0"></span>**5.4 Statistics and Calculations**

### <span id="page-40-1"></span>**5.4.1 Agent Statistics**

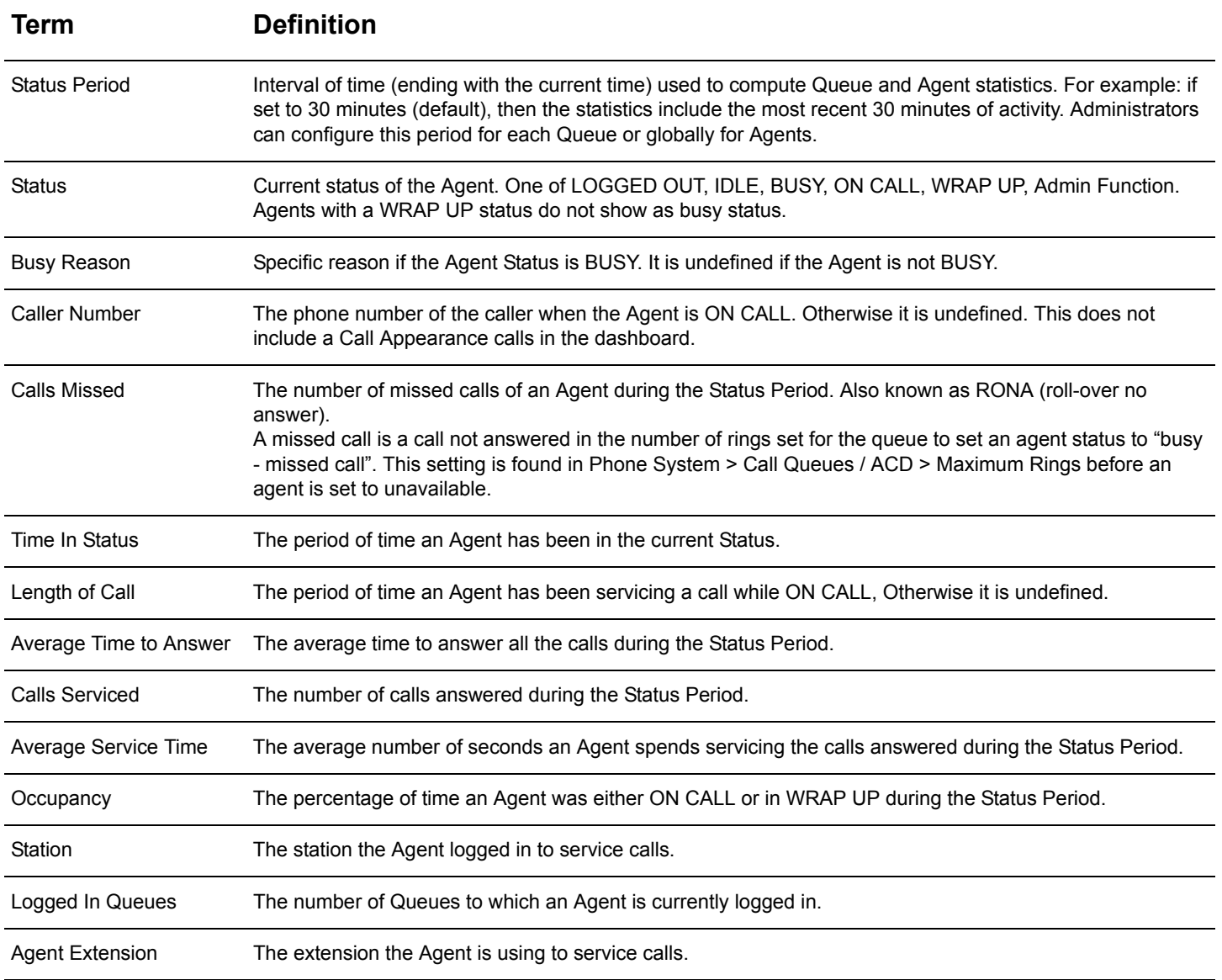

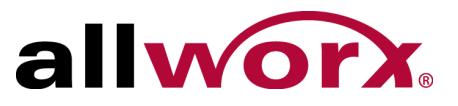

### <span id="page-41-0"></span>**5.4.2 Queue Statistics**

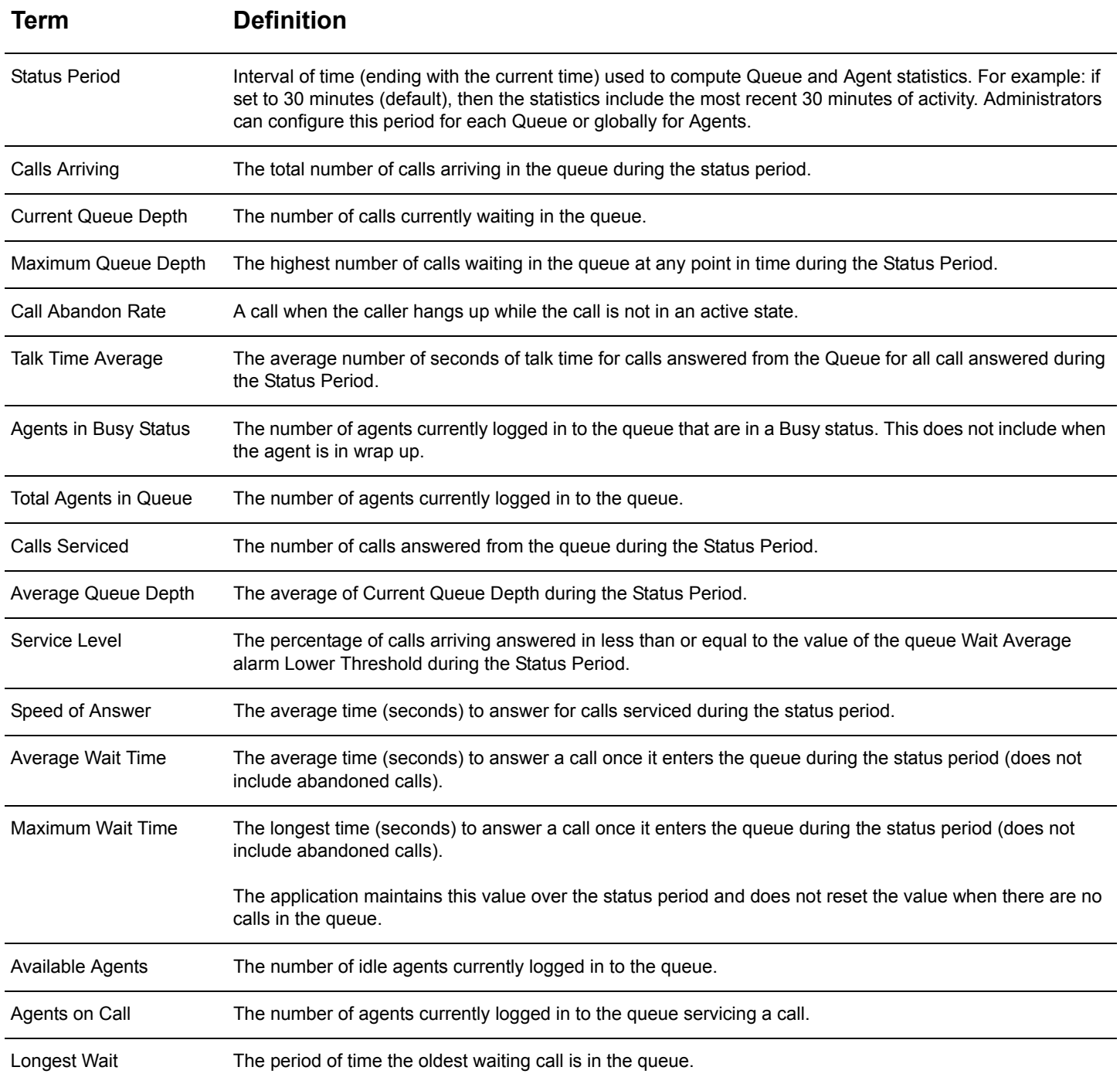

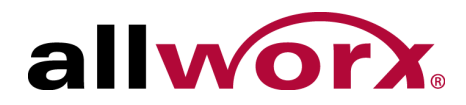

## <span id="page-42-0"></span>**5.5 Dashboard Settings**

Use these dashboard settings when adding or updating a dashboard.

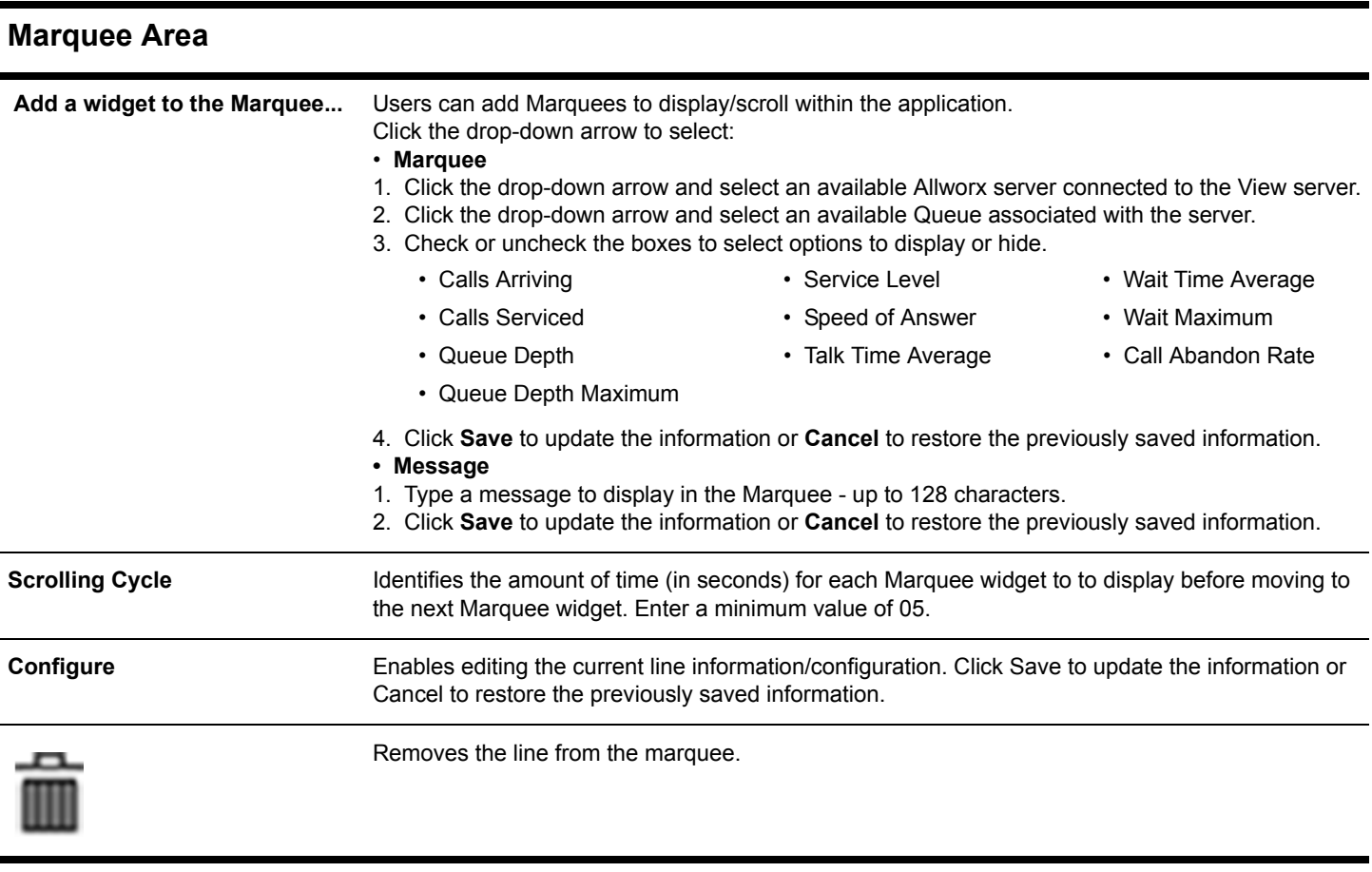

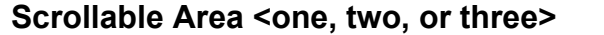

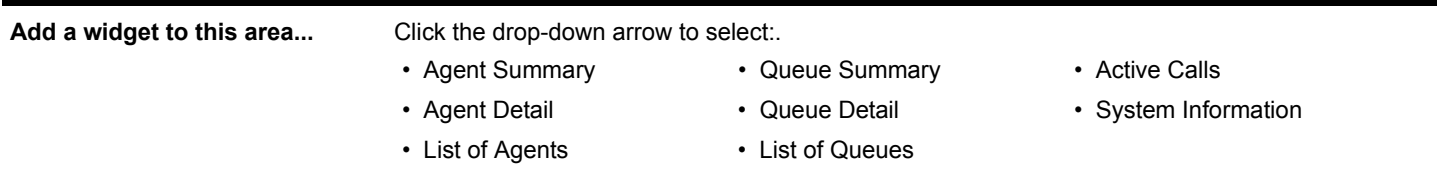

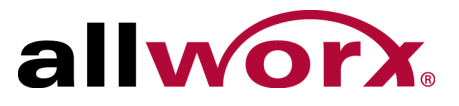

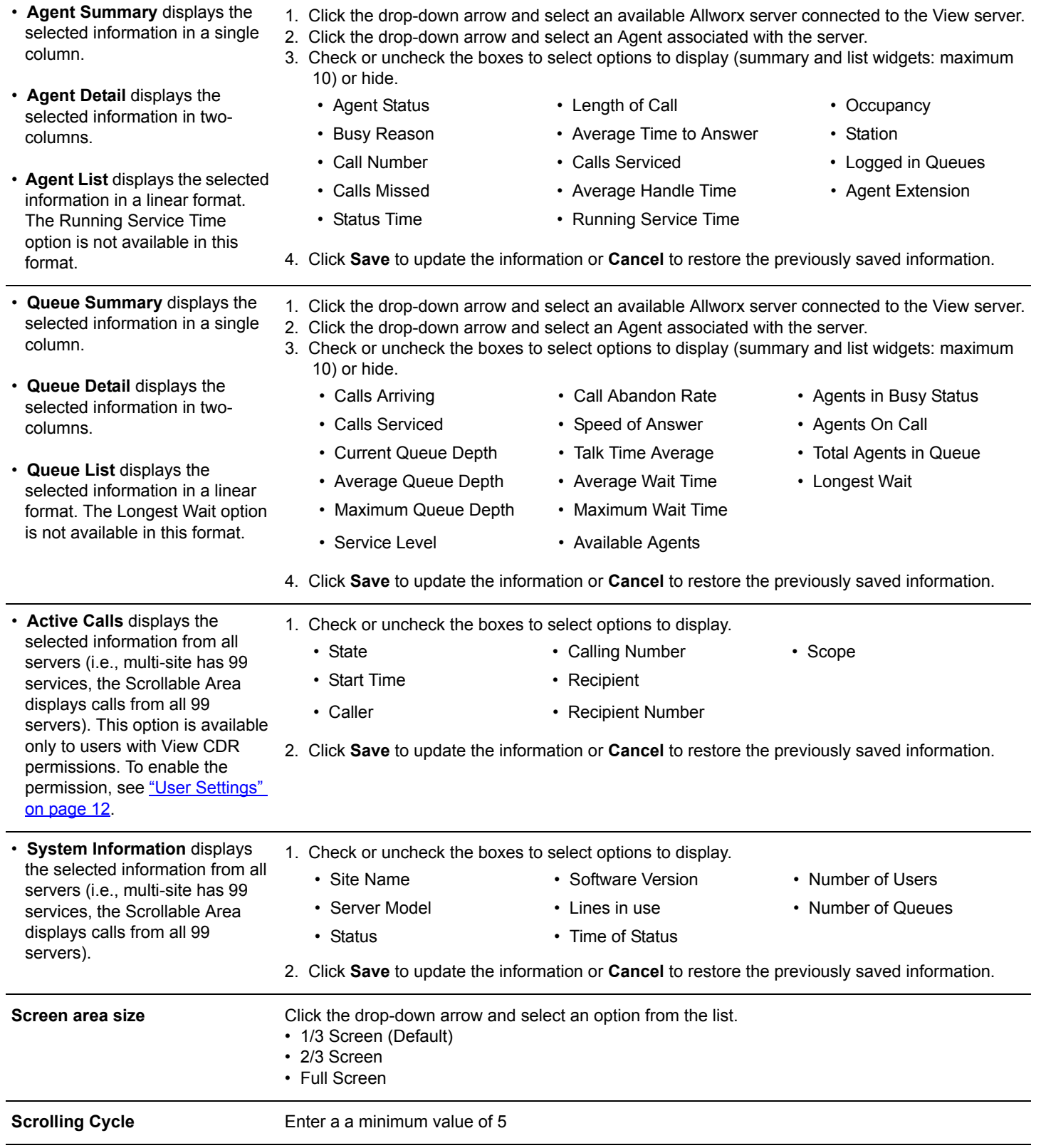

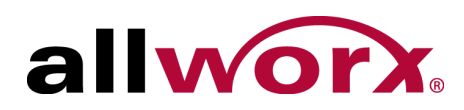

## <span id="page-44-0"></span>**5.6 Dashboard**

Clicking this option provides a drop-down list of configured dashboards. Select a dashboard to make it active on the viewing screen.

- Dashboards display in the menu by the given name during creation.
- Long names are right justified.
- Users can see shared dashboards and personal dashboards.
- Users cannot edit another users shared dashboard.

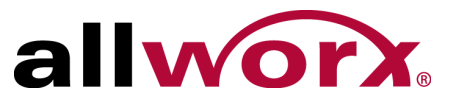

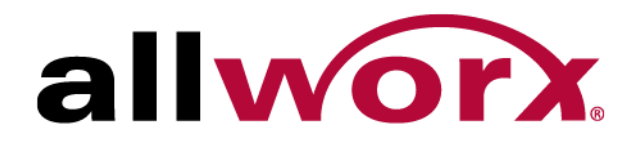

Toll Free +1 866 ALLWORX • +1 585 421 3850 www.allworx.com Revised: July 10, 2015